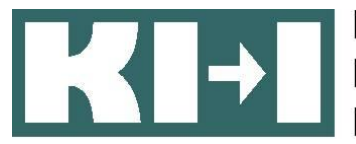

Kompetenznetzwerk Mompetenznetzwerk<br>Informationstechnologie zur Förderung der<br>Integration von Menschen mit Behinderunge Integration von Menschen mit Behinderungen

# **Handbuch für Easy Mail in Leichter Sprache**

Easy Mail ist ein englisches Wort und heißt: Einfaches Mail. Easy Mail spricht man so aus: isi mäl

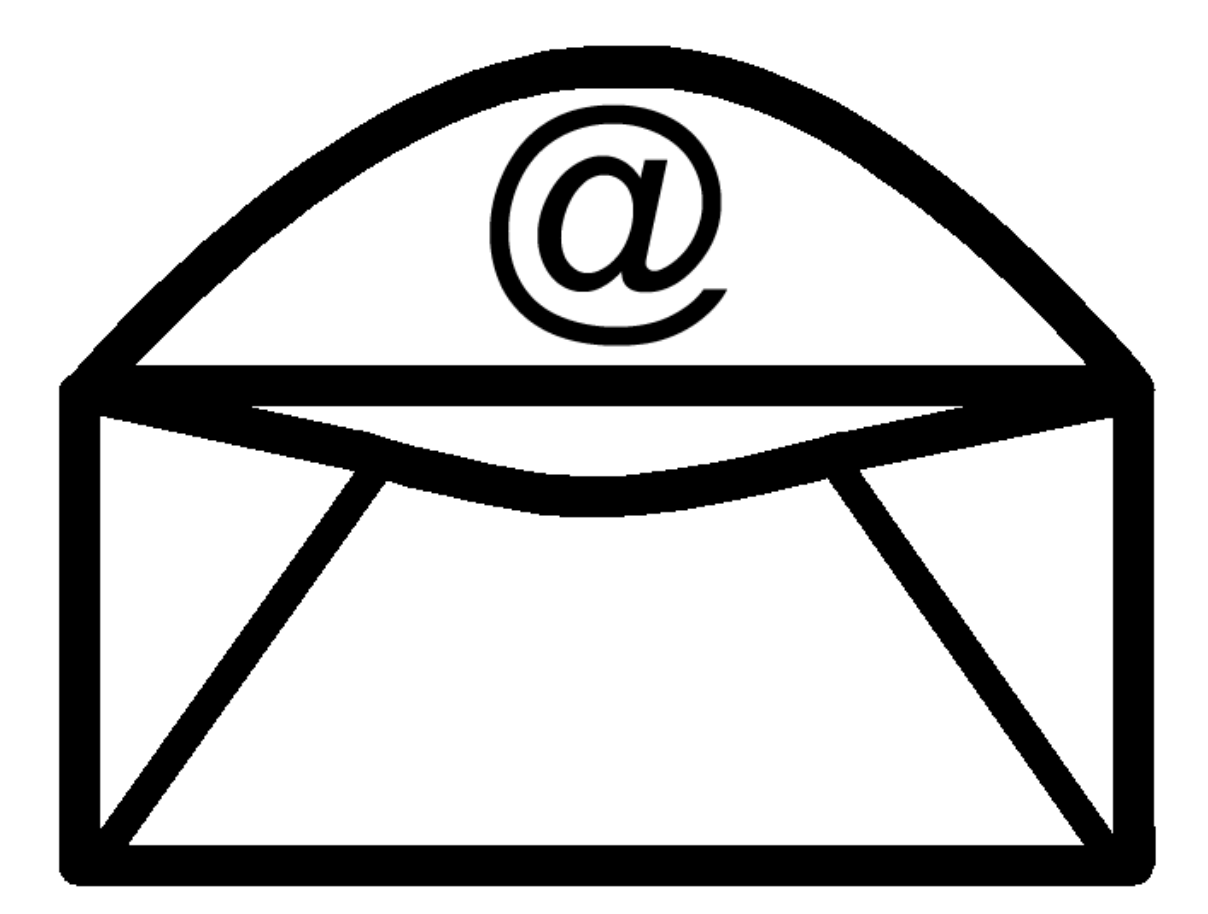

# **Inhaltsverzeichnis**

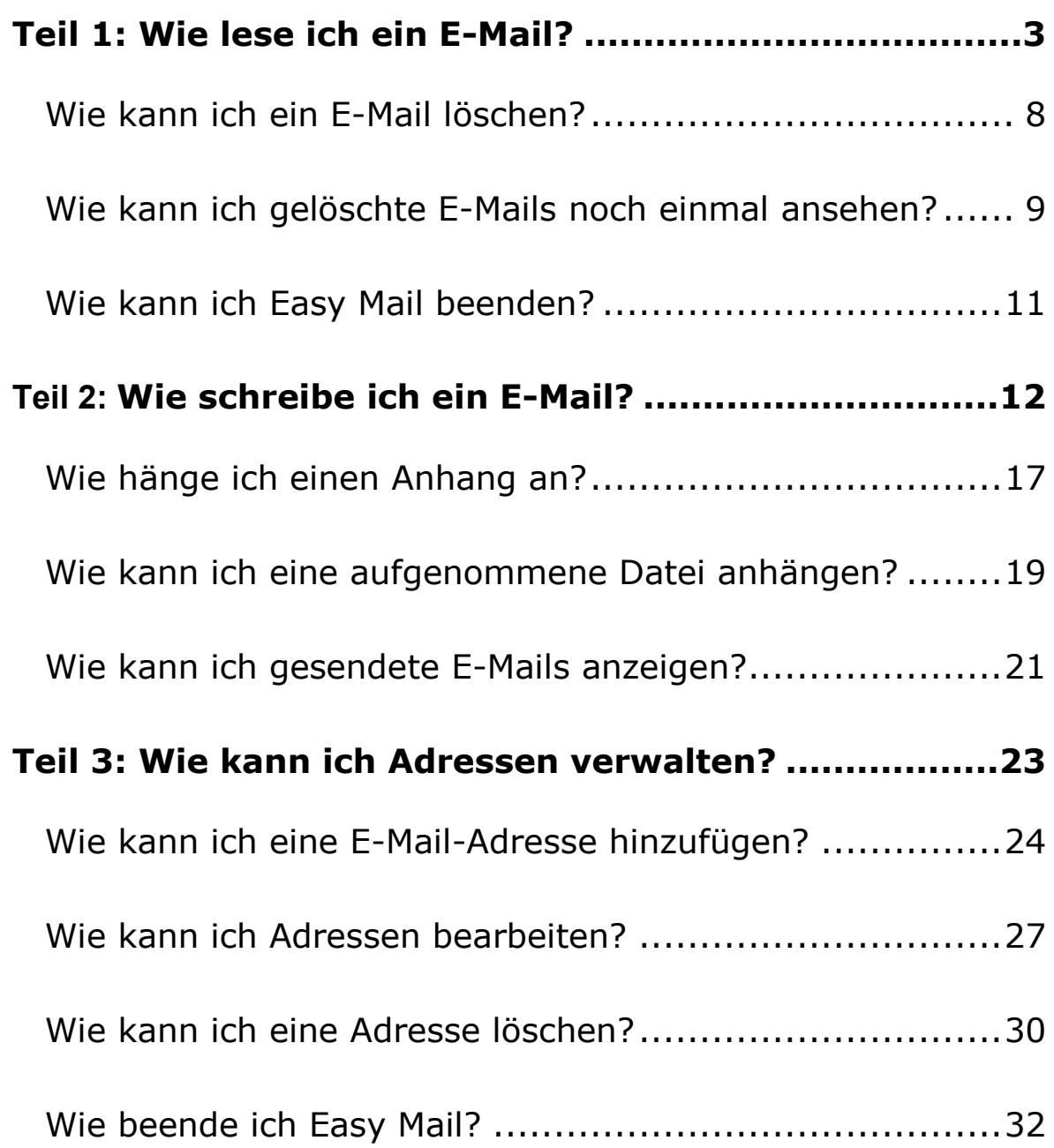

## <span id="page-2-0"></span>**Teil 1: Wie lese ich ein E-Mail?**

Damit Sie das Programm öffnen können klicken Sie auf das Symbol.

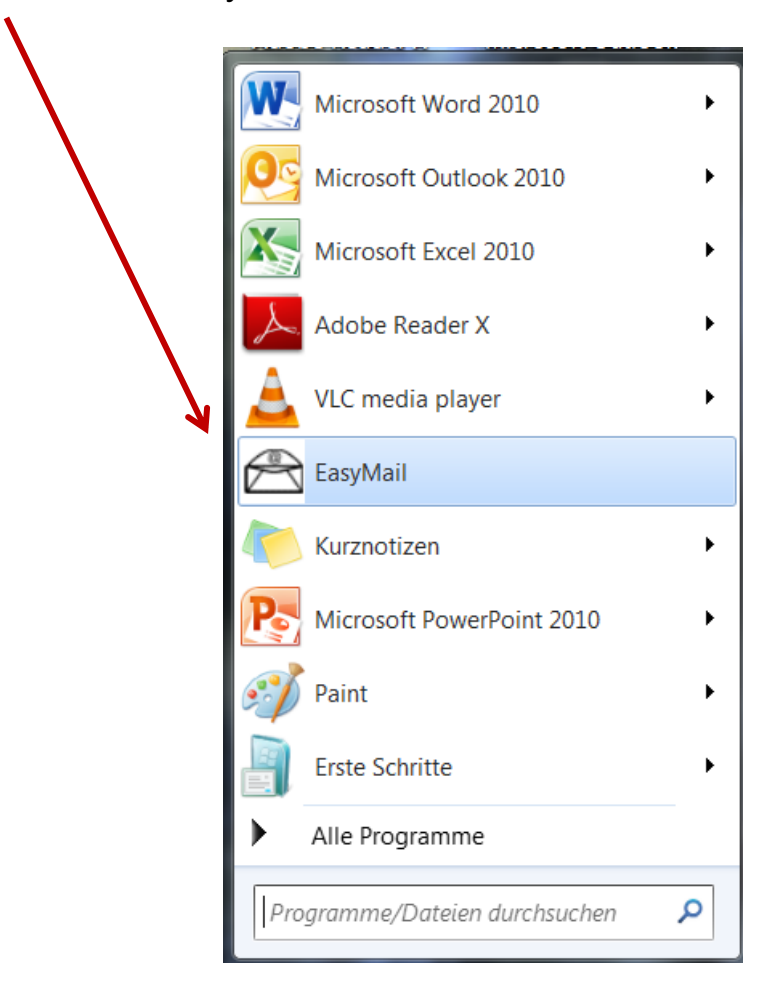

Dann öffnet sich ein Fenster. Das sieht so aus.

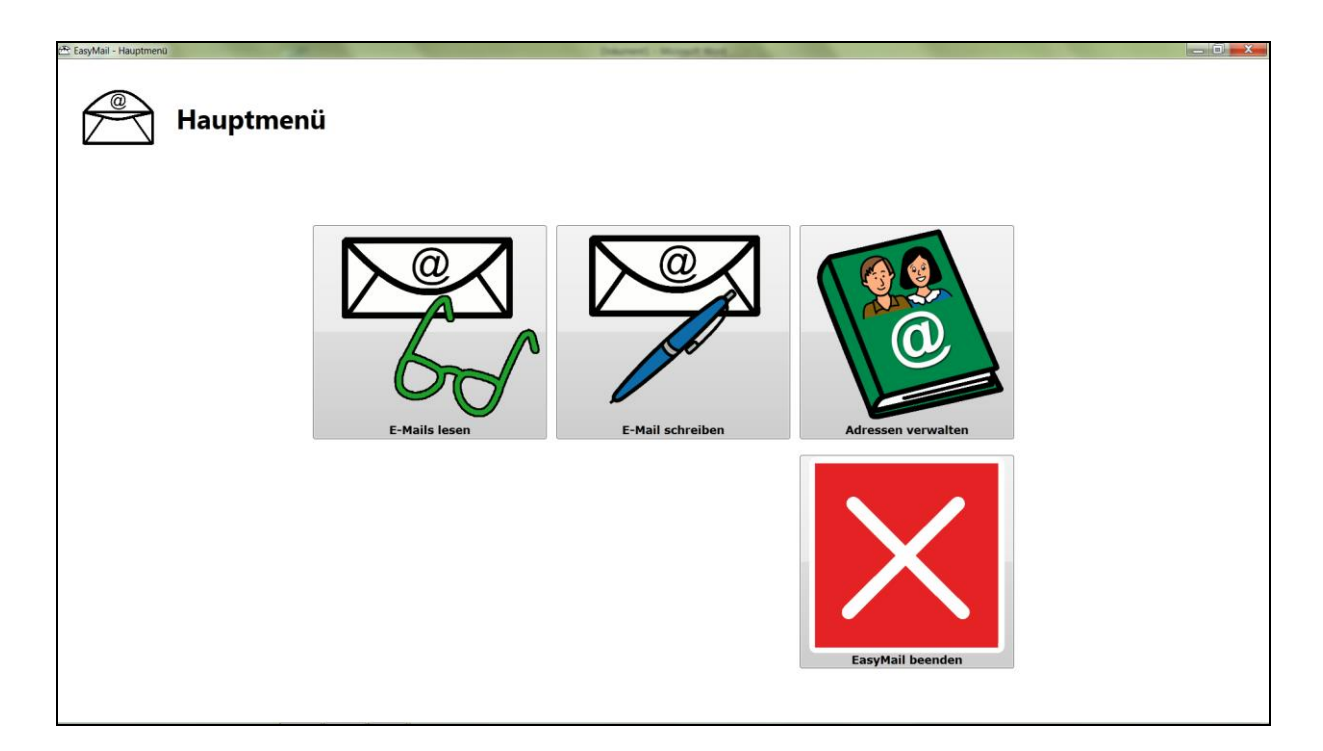

Damit Sie ein E-Mail lesen können,

klicken Sie auf das Symbol mit dem Kuvert und der grünen Brille.

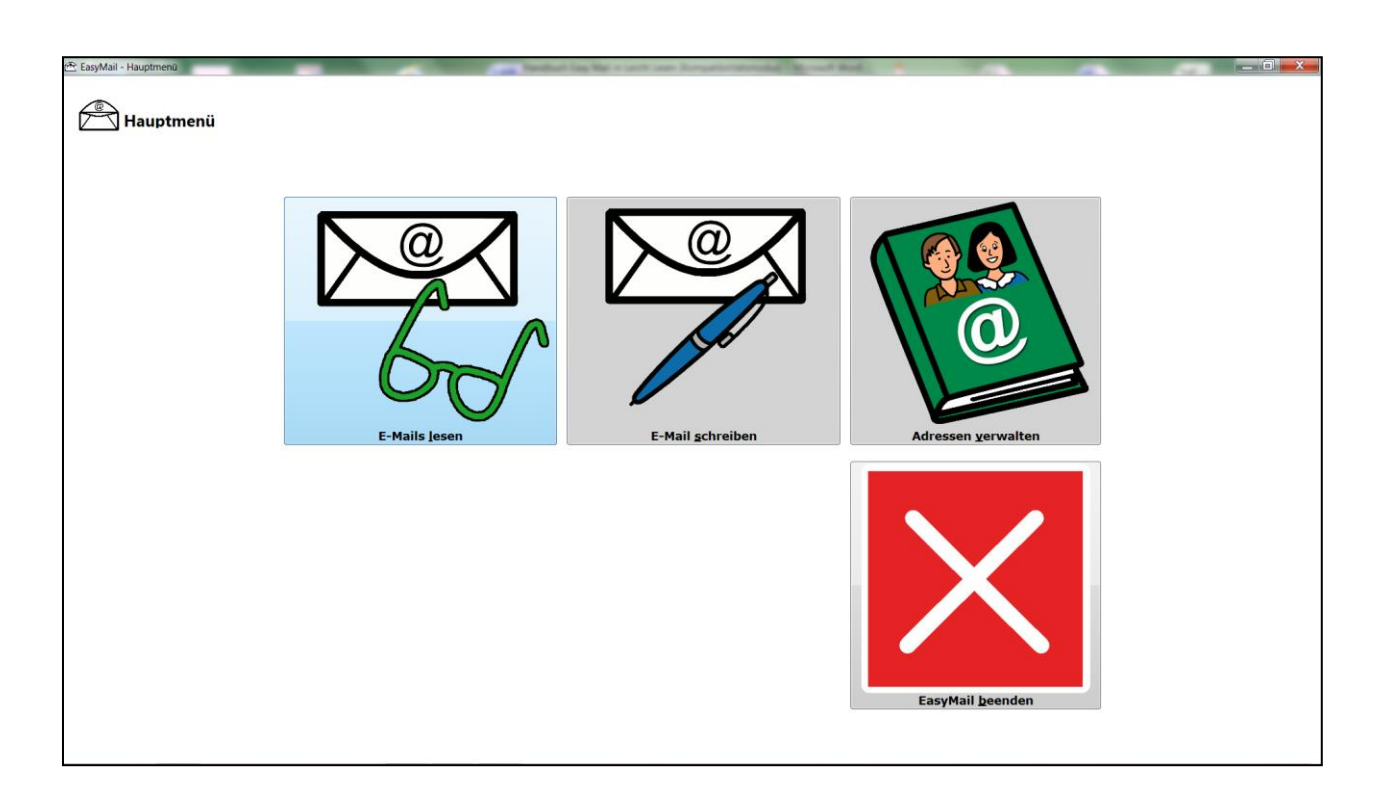

Danach schaut das Fenster so aus

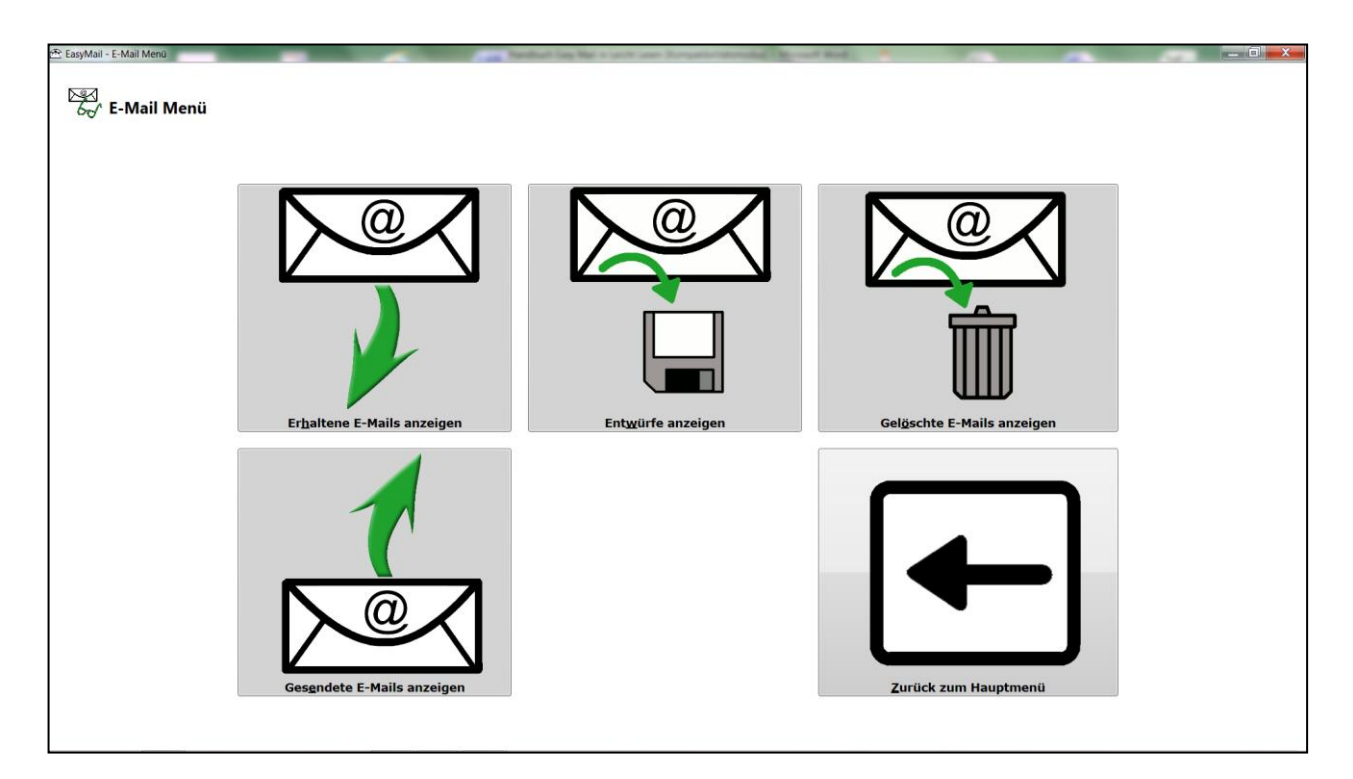

Damit Sie ein E-Mail lesen können,

klicken Sie auf das Kuvert und den grünen Pfeil nach unten.

Unter dem Symbol steht **Erhaltene E-Mails anzeigen**.

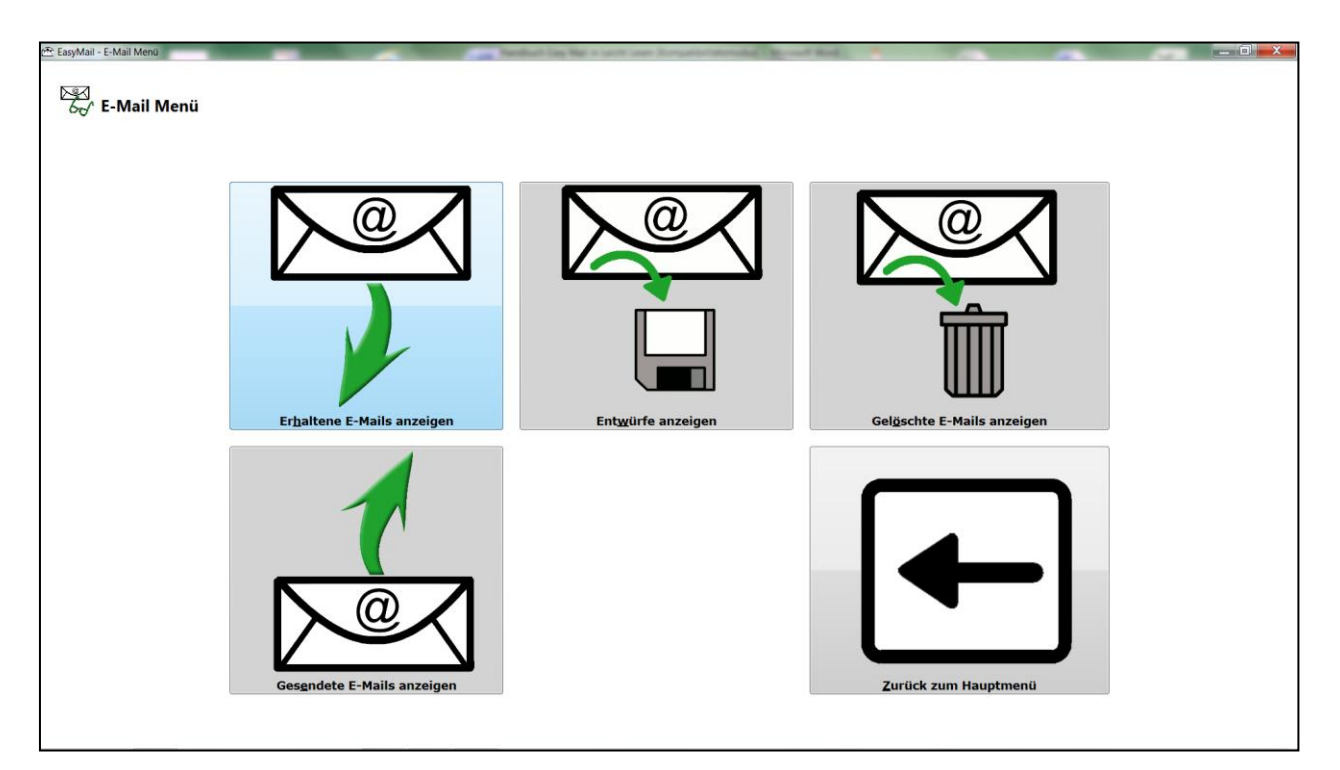

Danach sieht das Fenster so aus.

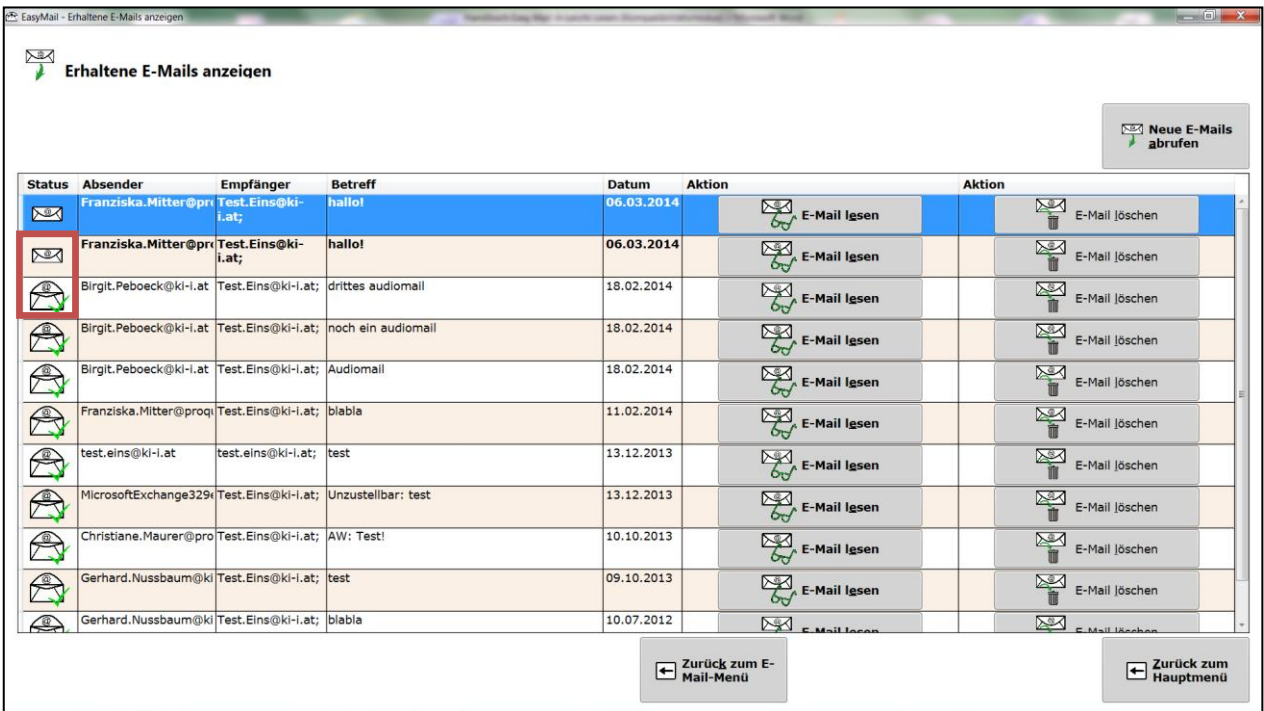

Das erste E-Mail ist blau hinterlegt.

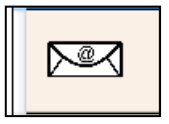

Dieses Symbol heißt: Das ist eine neue Nachricht.

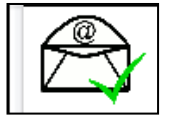

Dieses Symbol heißt: Diese Nachricht ist schon gelesen

Diese Symbole sehen Sie immer vor dem E-Mail.

Neben dem neuen E-Mail ist ein Symbol,

das heißt **E-Mail lesen**.

Darauf müssen Sie klicken,

wenn Sie das Mail lesen möchten.

Danach sehen Sie Ihre neue E-Mail vor sich. Das sieht dann ungefähr so aus

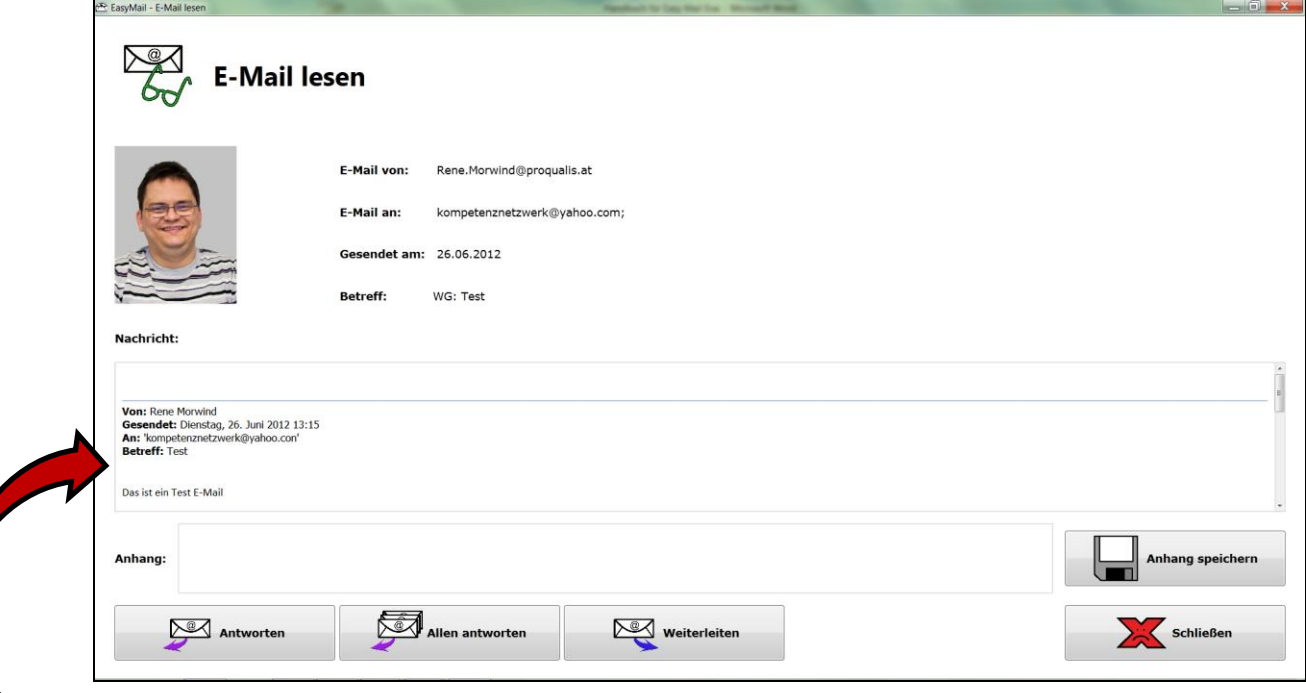

Hier steht die Nachricht drinnen

Wenn Sie das E-Mail gelesen haben, dann klicken Sie auf das rote X Symbol. Damit machen Sie das E-Mail zu.

Danach sehen Sie wieder das Fenster mit den erhaltenen E-Mails

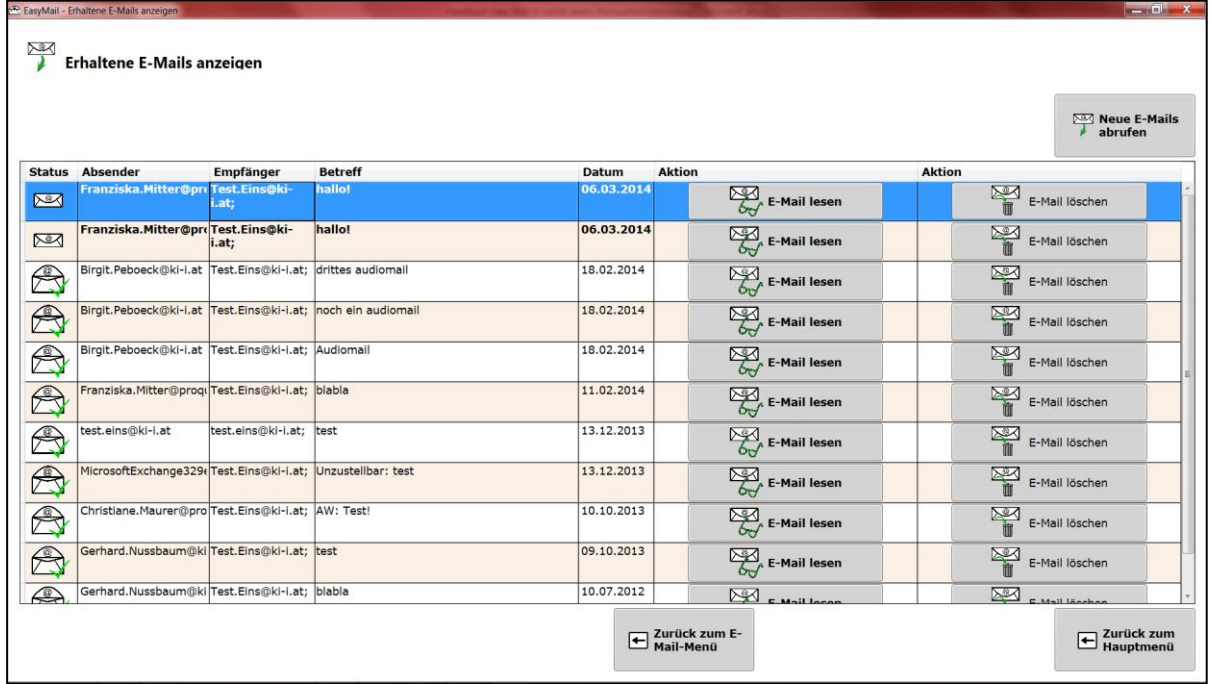

# <span id="page-7-0"></span>**Wie kann ich ein E-Mail löschen?**

Wenn Sie ein E-Mail löschen möchten,

müssen Sie auf den Knopf mit dem Kuvert und dem Mistkübel drücken.

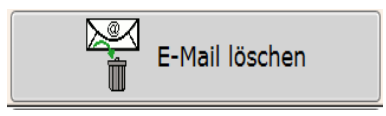

Auf diesen Knopf müssen Sie klicken damit Sie das E-Mail löschen können.

Danach erscheint ein Fenster.

#### Das Fenster schaut so aus

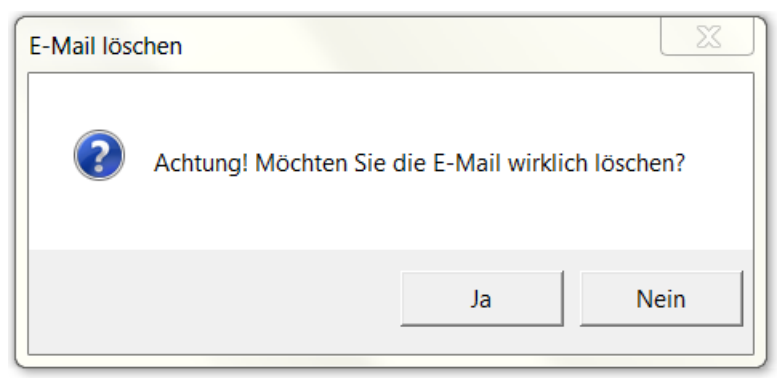

Wenn Sie das E-Mail löschen möchten, dann klicken Sie auf Ja.

Danach müssen Sie auf den Knopf mit dem Pfeil im Quadrat drücken.

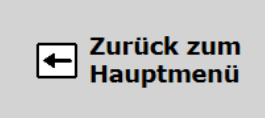

#### Darauf steht **Zurück zum Hauptmenü**.

Danach kommen Sie wieder zum Hauptmenü von Easy Mail.

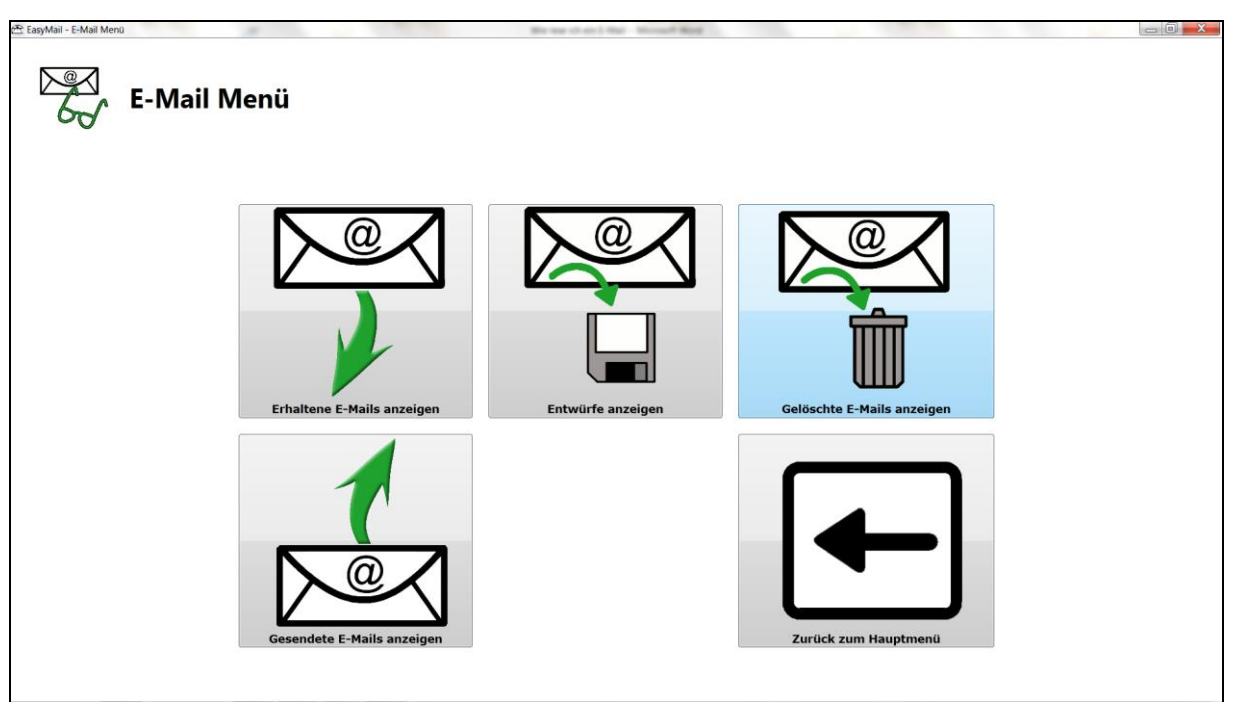

<span id="page-8-0"></span>**Wie kann ich gelöschte E-Mails noch einmal ansehen?** 

Damit Sie die gelöschten E-Mails noch einmal sehen können, klicken Sie auf den Knopf mit dem Kuvert und dem Mistkübel.

Danach sehen Sie dieses Bild.

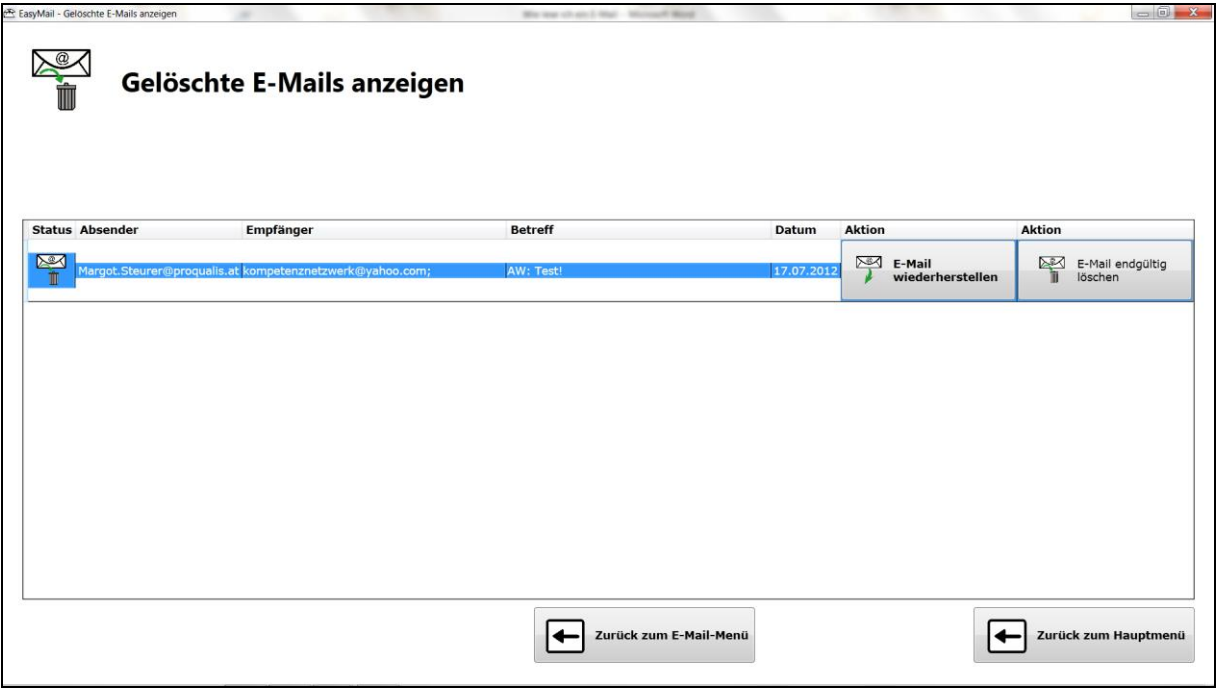

Das gelöschte E-Mail ist blau hinterlegt.

Sie können das E-Mail jetzt endgültig löschen.

Dann ist das E-Mail ganz weg.

Sie können das E-Mail wiederherstellen. Wenn Sie ein E-Mail wiederherstellen, dann kommt es wieder in die Liste von den erhaltenen E-Mails.

Dann können Sie wieder auf den Knopf mit dem Pfeil klicken darauf steht **Zurück zum E-Mail-Menü**.

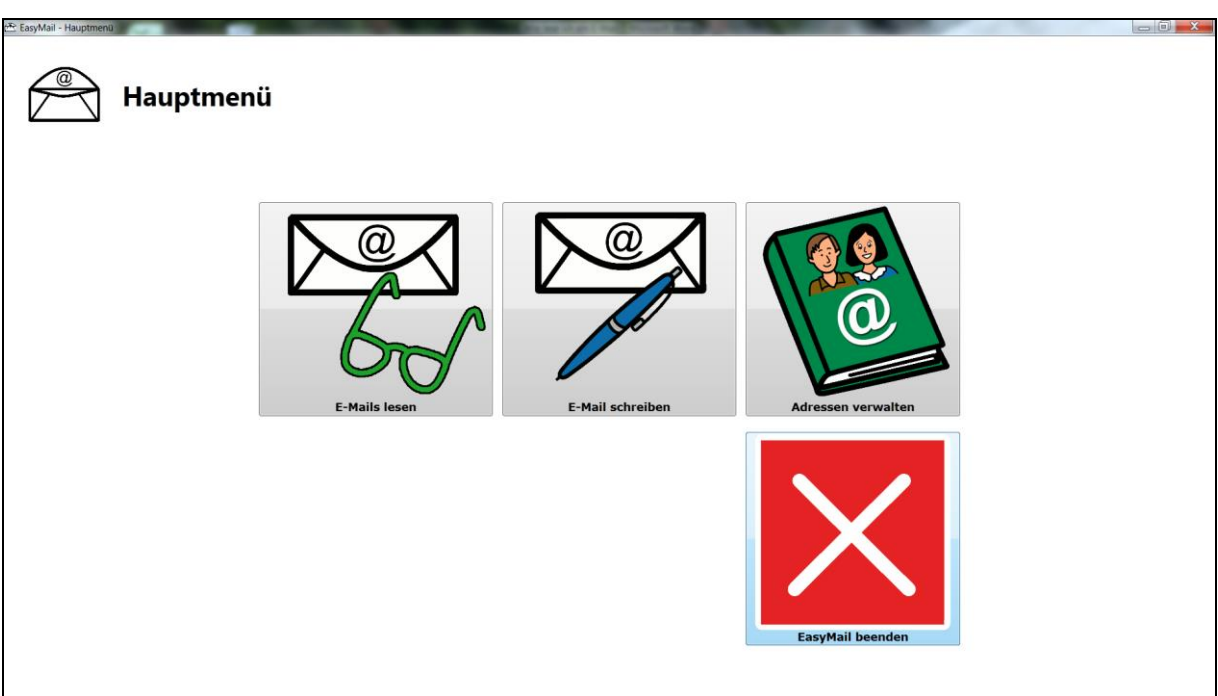

Damit Sie Easy Mail beenden können,

klicken Sie auf das weiße X auf den roten Hintergrund.

Darunter steht Easy Mail beenden.

Danach erscheint ein Fenster.

Das Fenster schaut so aus.

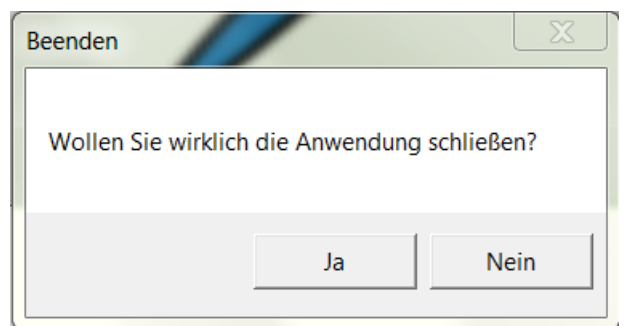

Klicken Sie auf Ja.

Dann haben Sie Easy Mail beendet.

# <span id="page-10-0"></span>**Wie kann ich Easy Mail beenden?**

### <span id="page-11-0"></span>**Teil 2: Wie schreibe ich ein E-Mail?**

Als erstes öffnen Sie das Easy Mail. Dazu müssen Sie auf das Symbol klicken

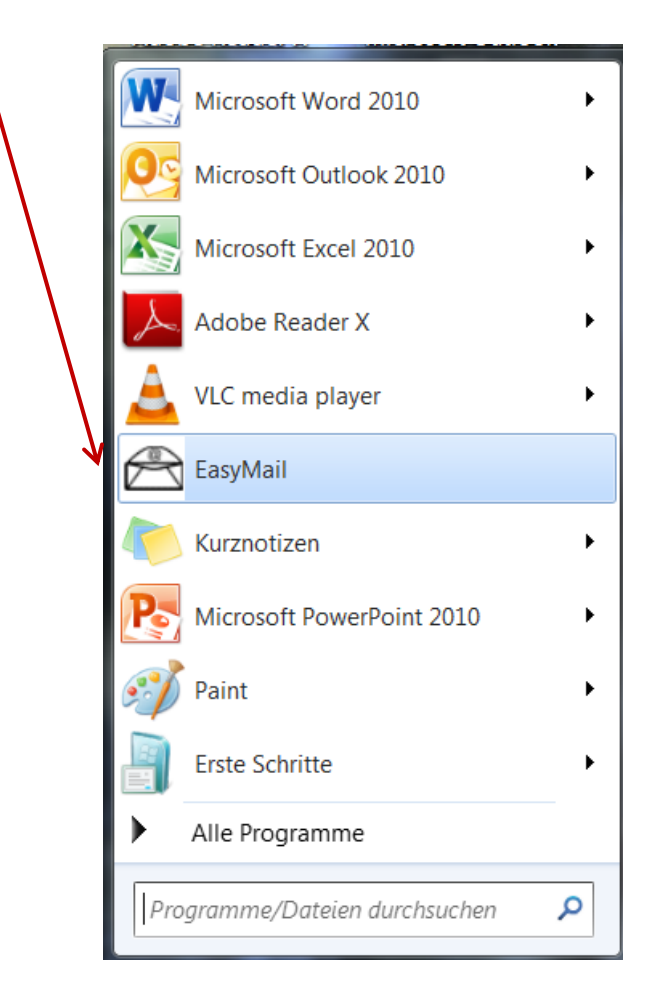

Dann öffnet sich ein Fenster. Das sieht so aus.

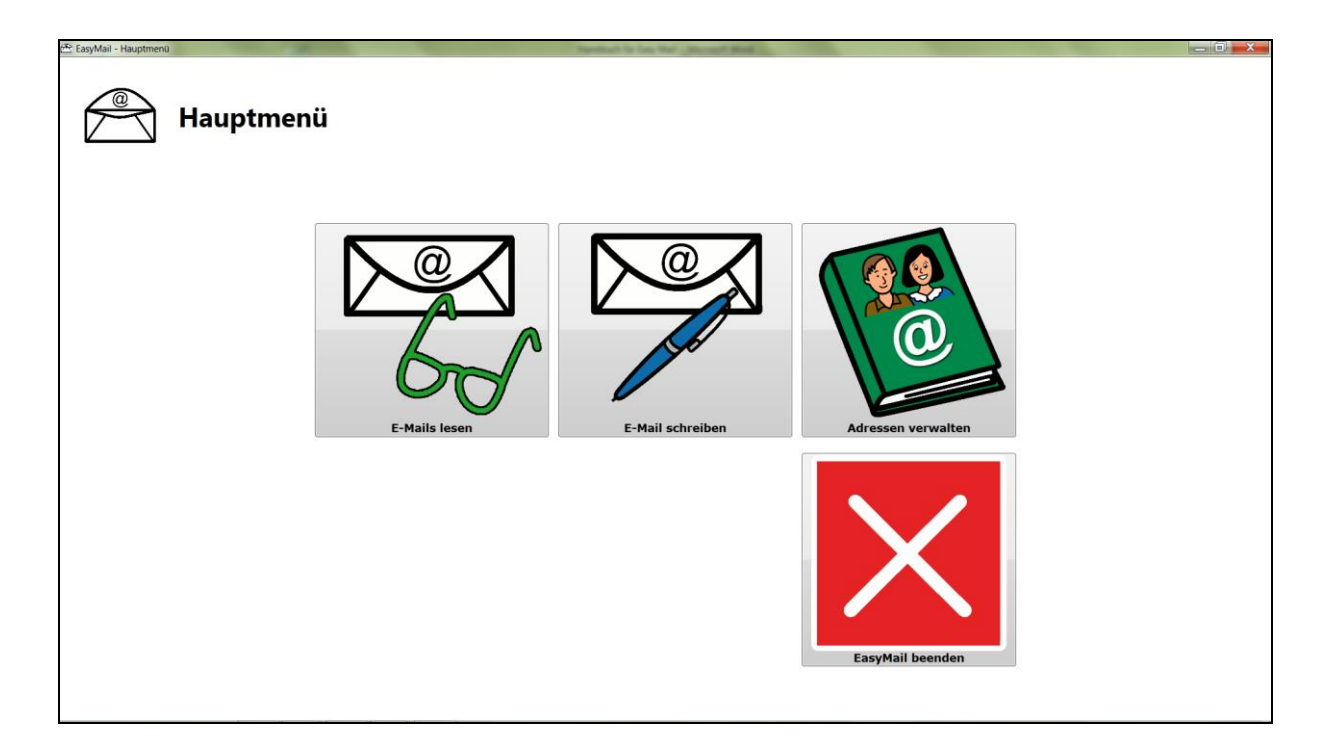

Danach klicken Sie auf das Symbol

mit dem Kuvert und den blauen Kugelschreiber.

Auf diesen Symbol steht **E-Mail schreiben**.

Das Fenster, das sich danach öffnet, sieht so aus.

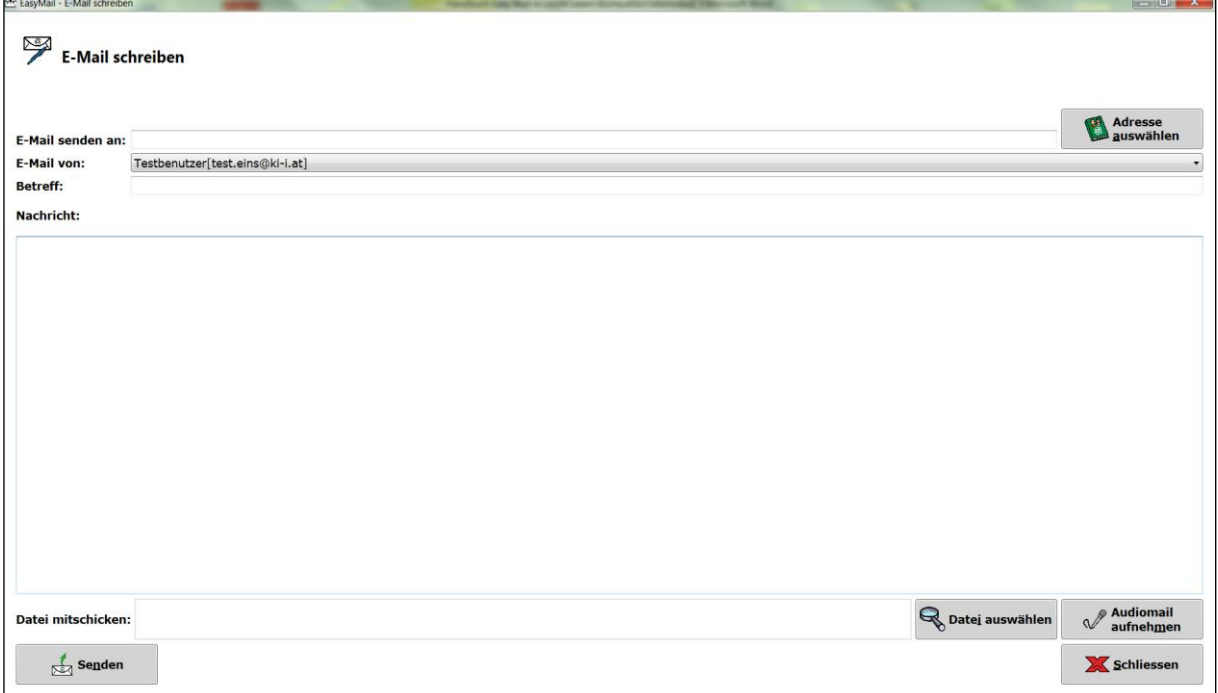

In der ersten Zeile steht **E-Mail senden an**.

In diese Zeile müssen Sie die E-Mail Adresse schreiben, an die Sie das Mail schicken wollen.

Sie können eine E-Mail auch an eine gespeicherte E-Mail-Adresse senden.

Damit Sie das machen können klicken Sie auf diesen Knopf

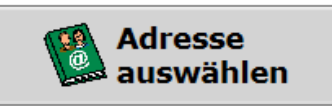

Danach schaut die Seite so aus

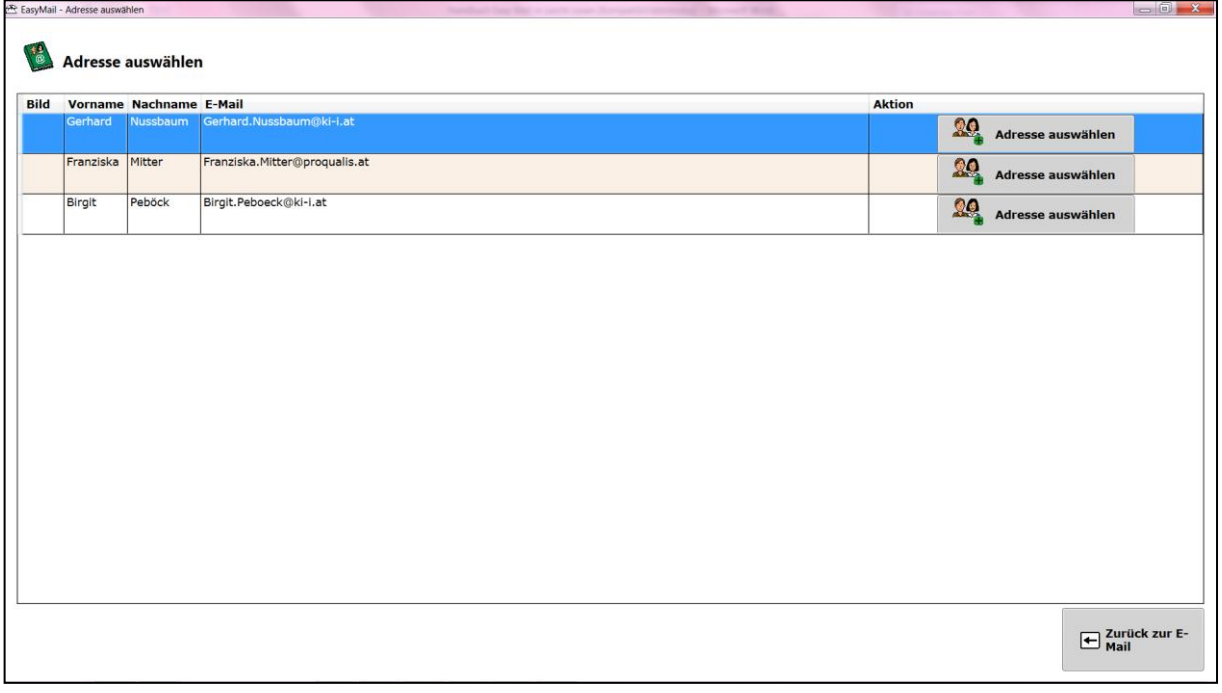

Damit Sie die Adresse auswählen können, klicken Sie bitte auf

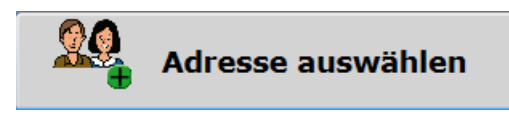

Danach schaut die Seite so aus.

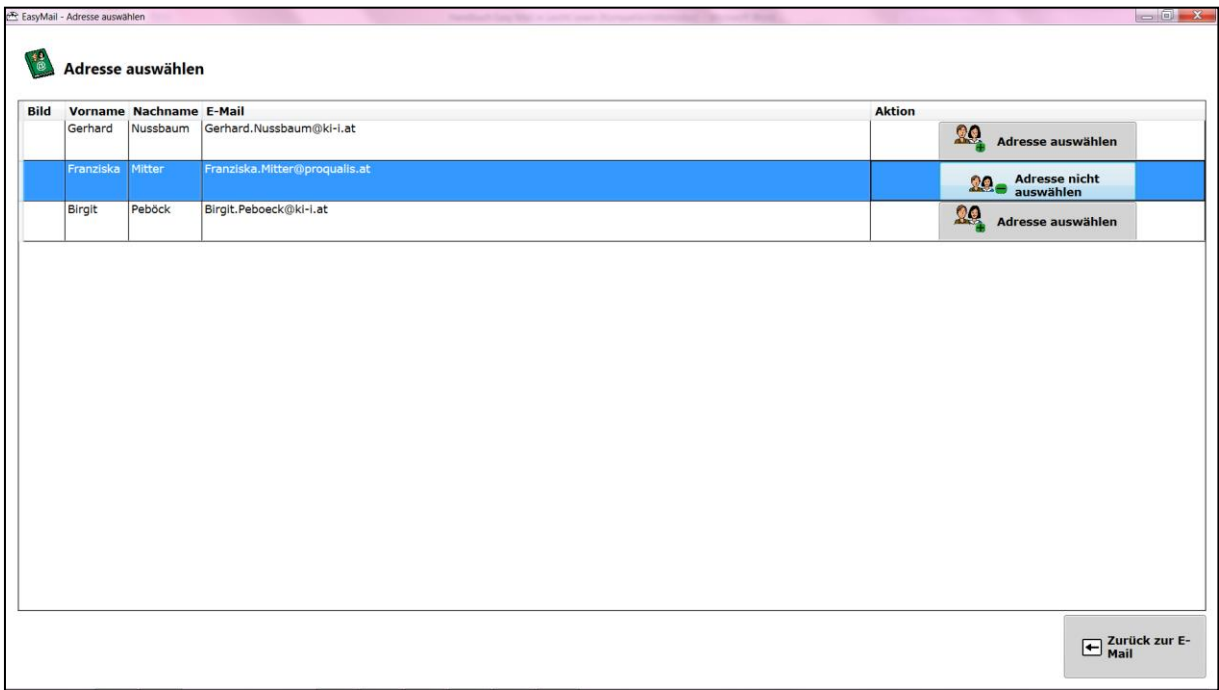

Die ausgewählte Adresse ist blau hinterlegt.

Wenn Sie die Adresse ausgewählt haben, klicken Sie bitte auf

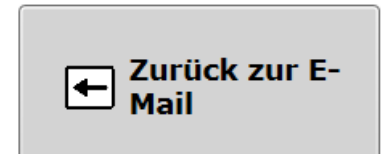

Danach schaut die Seite so aus

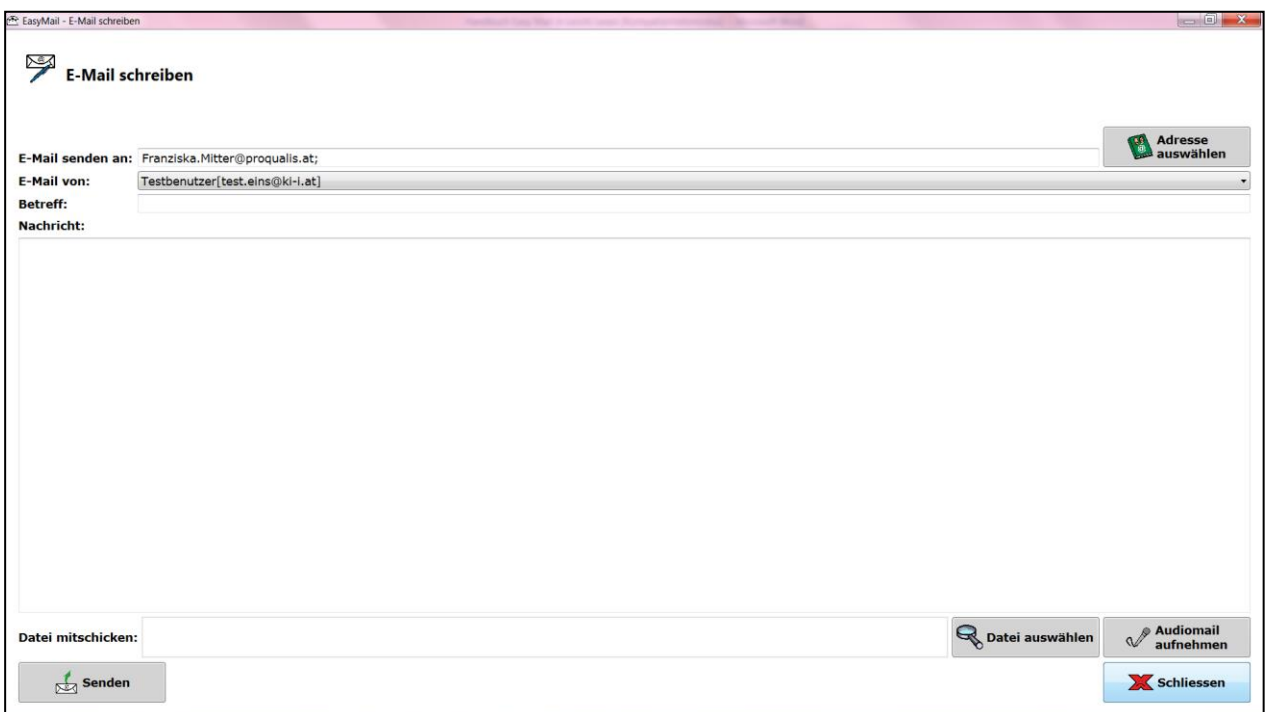

In der zweiten Zeile steht **E-Mail von**. Dort steht Ihre E-Mail Adresse schon drinnen.

In der nächsten Zeile steht der **Betreff**.

Da sollen Sie eine Überschrift für Ihre E-Mail hineinschreiben.

Darunter ist ein großes Fenster. Darin können Sie Ihre Nachricht schreiben.

Danach können Sie die Nachricht senden. Dazu klicken Sie auf das Symbol mit dem Kuvert mit dem grünen Pfeil nach oben. Auf dem Symbol steht **Senden**.

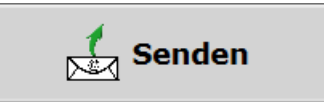

# <span id="page-16-0"></span>**Wie hänge ich einen Anhang an?**

Damit Sie einen Anhang anhängen können, klicken Sie auf den Knopf mit der Lupe. Daneben steht **Datei auswählen**. Danach sieht die Seite so aus.

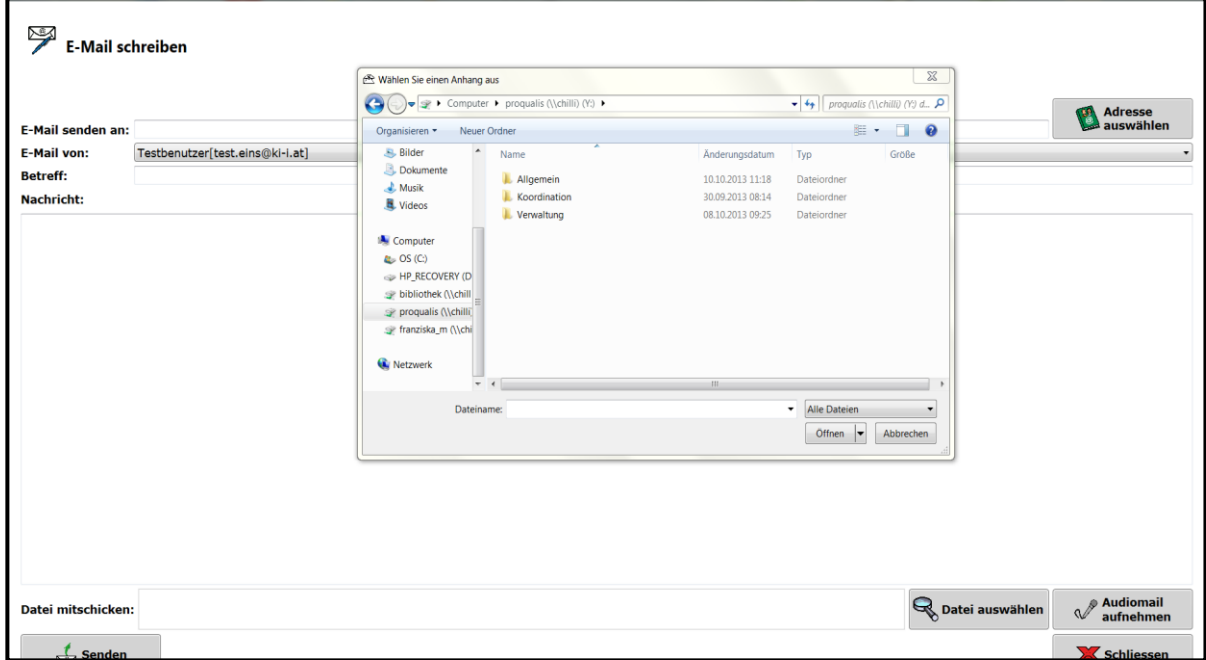

Dann suchen Sie sich das gewünscht Dokument

oder Bild auf Ihrem PC aus.

Wenn Sie auf das gewünschte Dokument oder Bild klicken,

dann ist es blau hinterlegt.

Danach müssen Sie nur noch auf **Öffnen** klicken.

Dann steht ein Text im Feld **Datei mitschicken**.

Dann können Sie das E-Mail senden.

Dazu klicken Sie auf das Symbol

mit dem Kuvert mit dem grünen Pfeil nach oben.

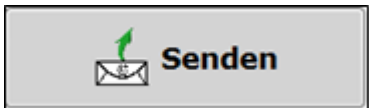

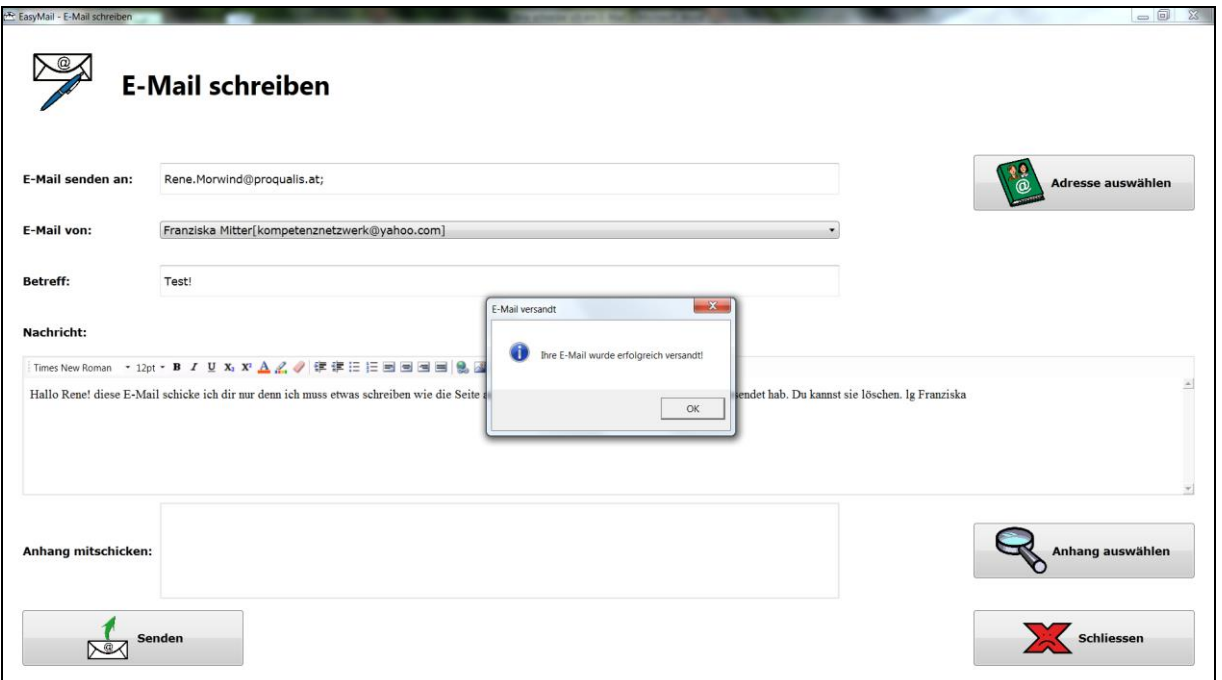

Dann müssen Sie nur noch auf **OK** klicken.

Danach sind Sie dann wieder im Hauptmenü

# <span id="page-18-0"></span>**Wie kann ich eine aufgenommene Datei anhängen?**

Damit Sie das machen können müssen Sie auf das Symbol mit dem Kuvert und dem blauen Kugelschreiber klicken. Darunter steht E-Mail schreiben.

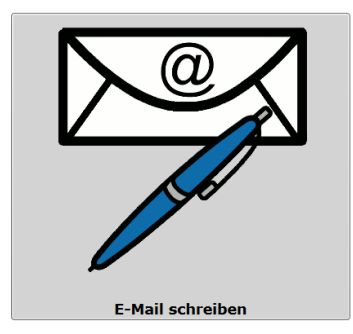

Achtung: Damit Sie etwas aufnehmen können, brauchen Sie ein Mikrofon.

Das Mikrofon muss am Computer angeschlossen sein.

Damit Sie etwas aufnehmen können,

klicken Sie bitte auf dieses Symbol

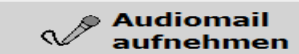

Jetzt können Sie sagen,

was Sie der Person sagen wollen.

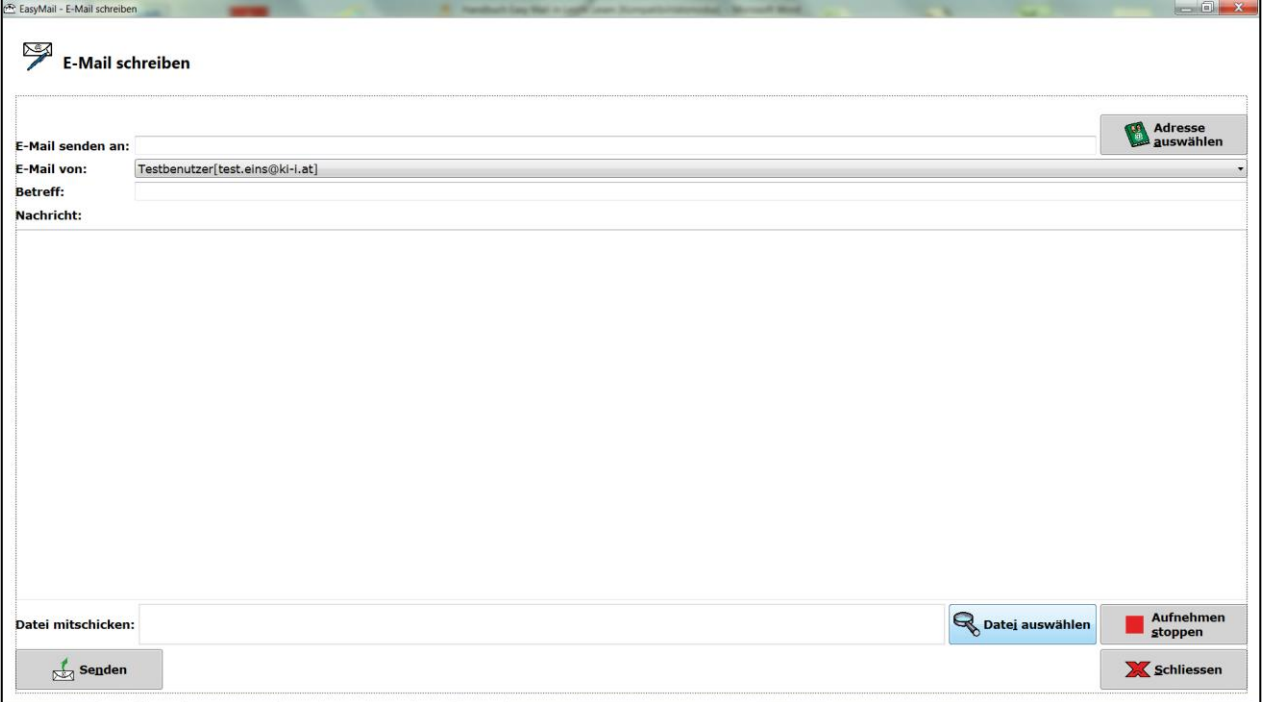

Wenn Sie damit fertig sind, klicken Sie bitte auf **Aufnahme stoppen**. Dann können Sie das E-Mail senden.

## **Wie kann ich ein Audio-Mail anhören?**

Ein Audio-Mail ist ein E-Mail mit einer Aufnahme. Jemand hat für Sie etwas aufgenommen und mit einem E-Mail an Sie geschickt.

Das können Sie sich anhören. Klicken Sie auf die Schaltfläche **Audio Mail vorspielen**. Die Schaltfläche schaut so aus:

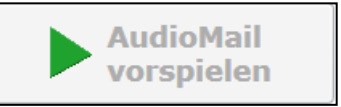

Sie müssen aber den Ton beim Computer und bei den Lautsprechern eingeschaltet haben. Sonst können Sie nichts hören.

# <span id="page-20-0"></span>**Wie kann ich gesendete E-Mails anzeigen?**

Wenn Sie sich die gesendeten E-Mails noch einmal ansehen möchten, dann klicken Sie auf den Knopf

mit dem Kuvert mit dem grünen Pfeil nach oben.

Darunter steht Gesendete E-Mails anzeigen.

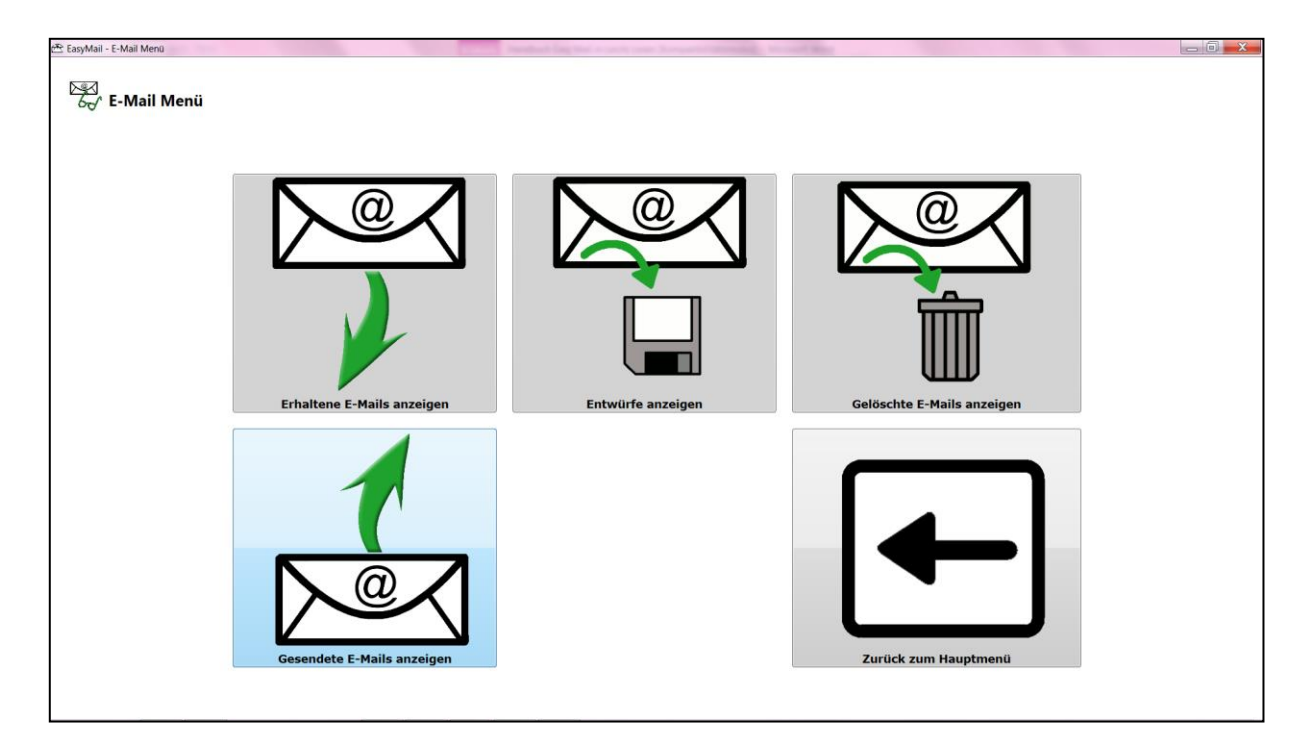

Danach sieht die Seite so aus.

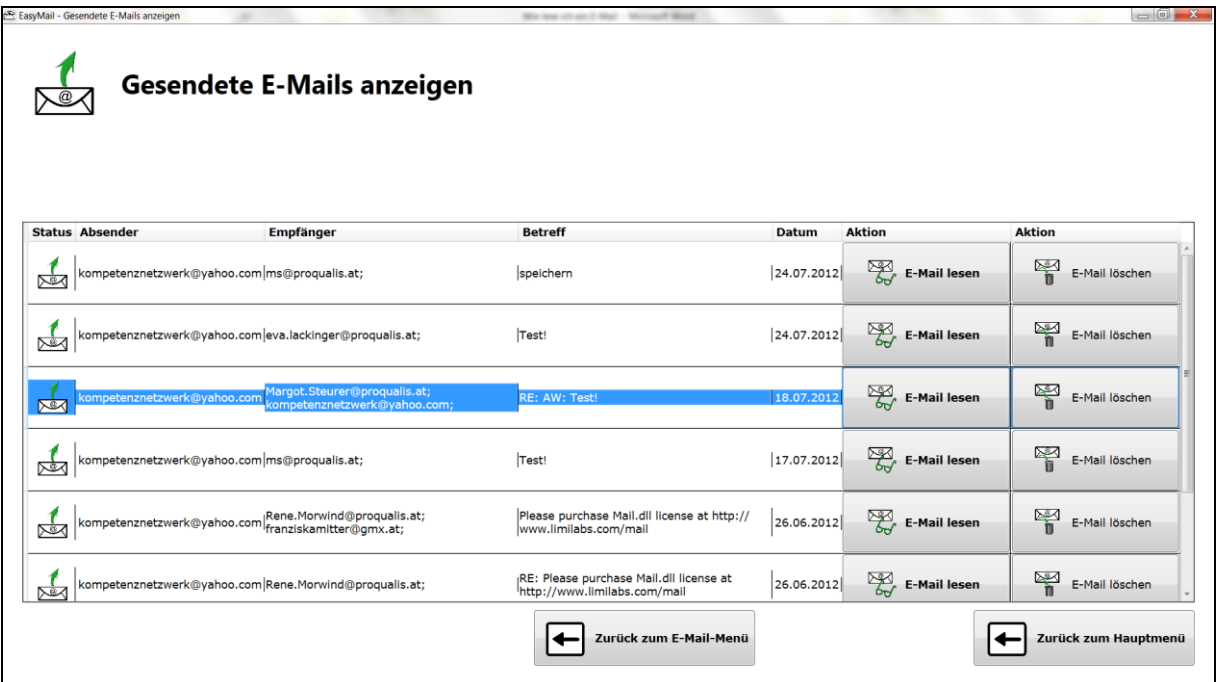

Sie können jetzt die E-Mails löschen. Sie können auch die E-Mails lesen.

Wenn Sie damit fertig sind klicken Sie wieder auf dem Knopf mit dem Pfeil. Daneben steht **zurück zum E-Mail-Menü**.

Danach sieht die Seite so aus

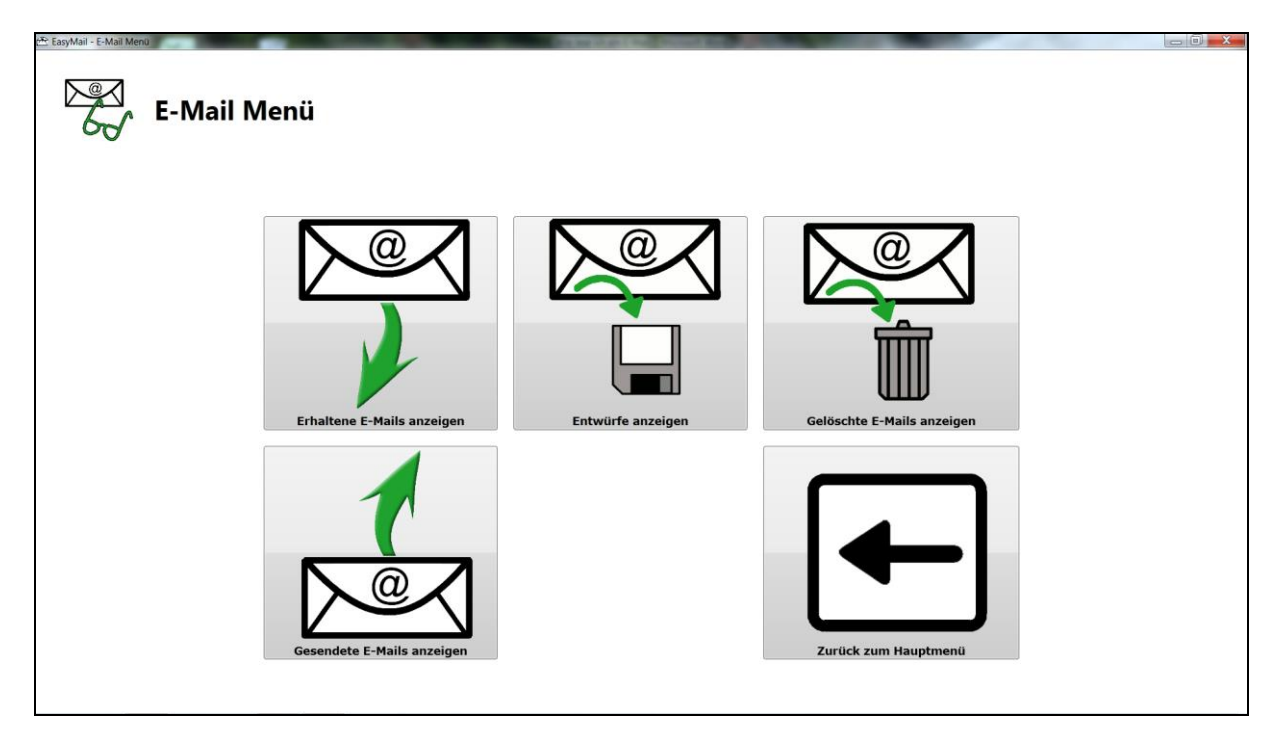

Danach klicken Sie auf den Knopf zurück zum Hauptmenü.

#### <span id="page-22-0"></span>**Teil 3: Wie kann ich Adressen verwalten?**

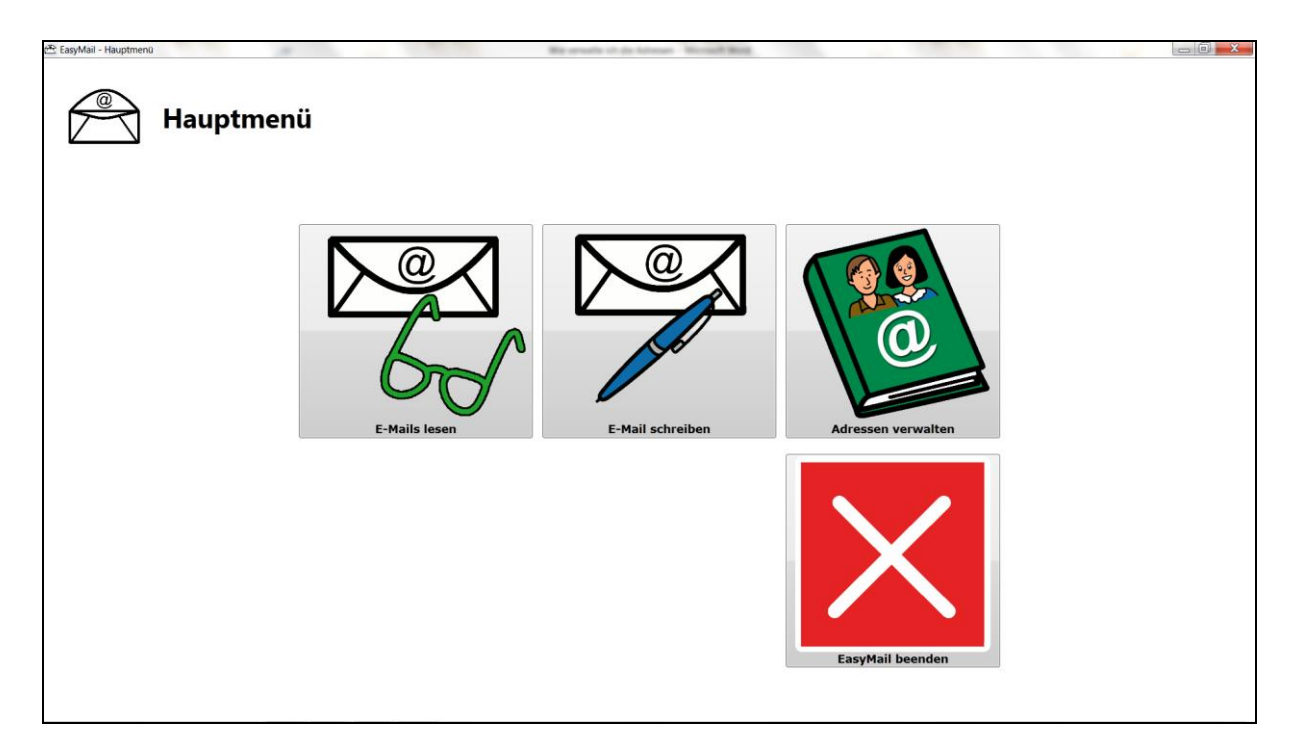

Klicken Sie auf den Knopf mit dem grünen Buch.

Darauf sind zwei Personen und dieses Zeichen: @

#### Darunter steht **Adressen verwalten**.

Danach sieht das Fenster so aus.

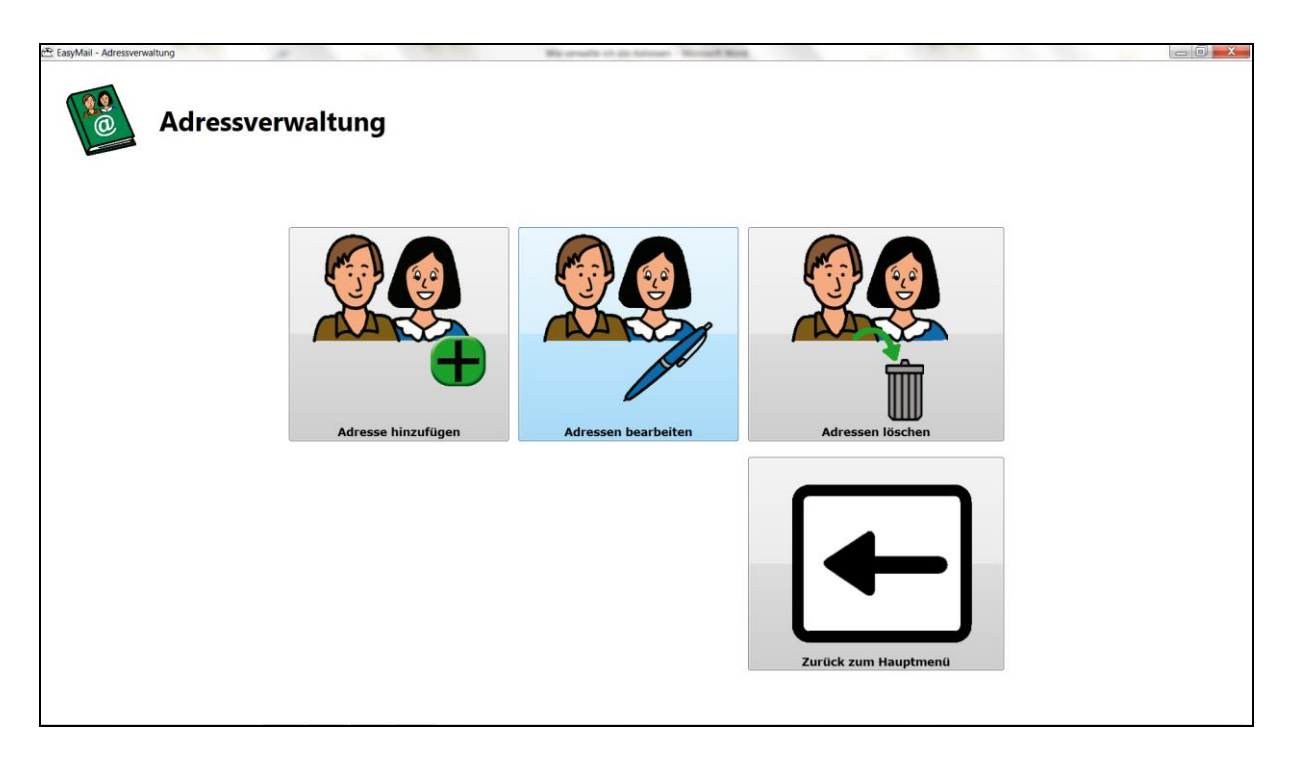

## <span id="page-23-0"></span>**Wie kann ich eine E-Mail-Adresse hinzufügen?**

Hier können Sie E-Mail-Adressen von Leuten speichern.

Dazu klicken Sie auf den ersten Knopf. Darauf sind zwei Personen und ein grüner Kreis mit einem schwarzen Plus zu sehen.

Danach sieht die Seite so aus.

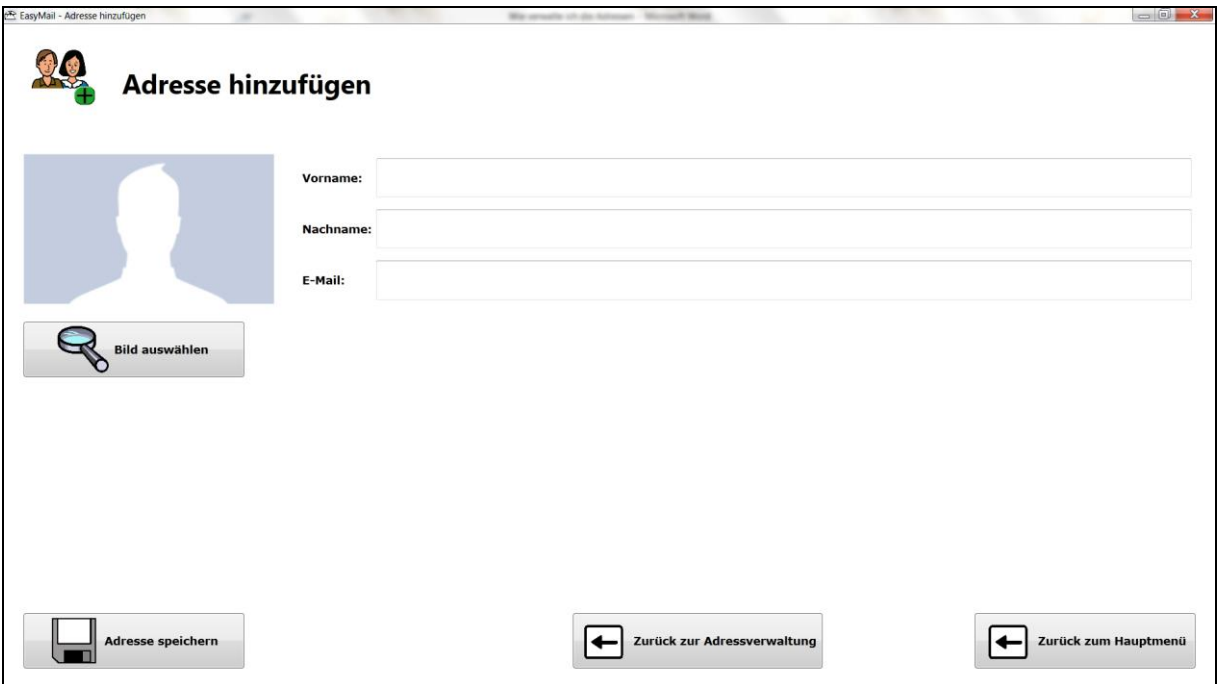

Als erstes geben Sie den Vornamen der Person ein.

Danach den Nachnamen.

Darunter müssen Sie die E-Mail-Adresse eingeben.

Zum Schluss können Sie noch ein Bild einfügen.

Das geht so: Sie drücken auf **Bild auswählen**.

#### Danach sieht die Seite so aus

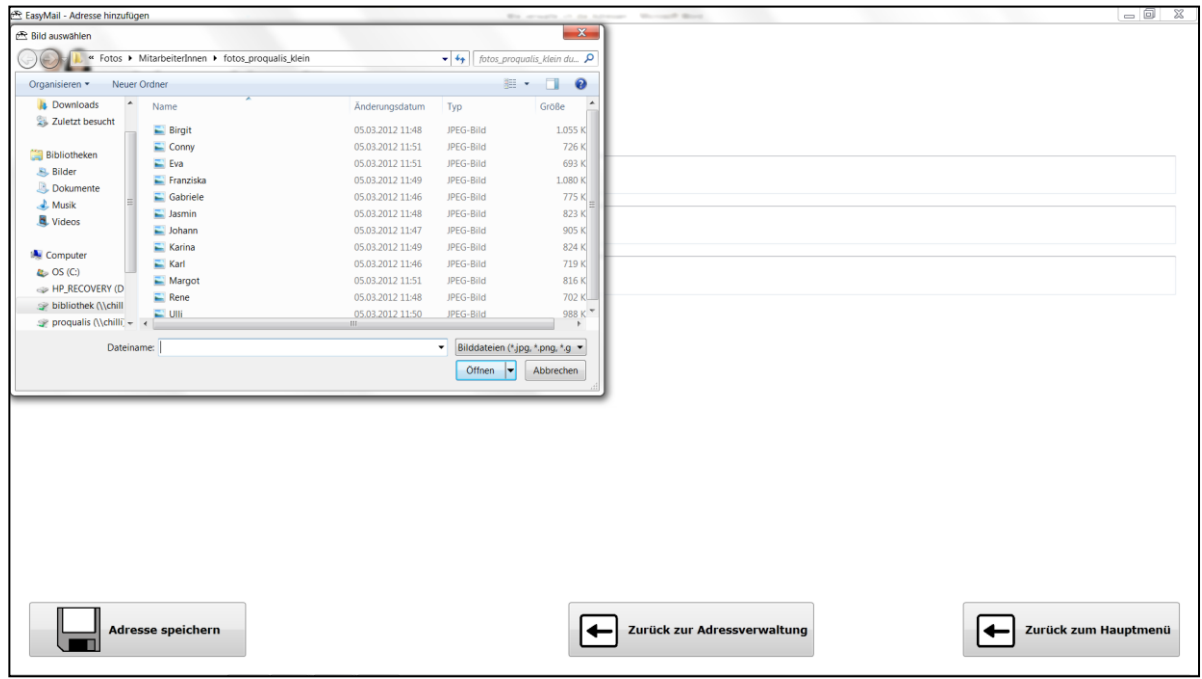

Sie können sich am Computer ein Bild

von der Person suchen.

Wenn Sie ein Bild gefunden haben klicken Sie darauf.

Dann ist es blau hinterlegt.

Danach klicken Sie auf **Öffnen**.

Das ausgewählte Bild öffnet sich danach von selbst.

Danach sieht der Bildschirm so aus.

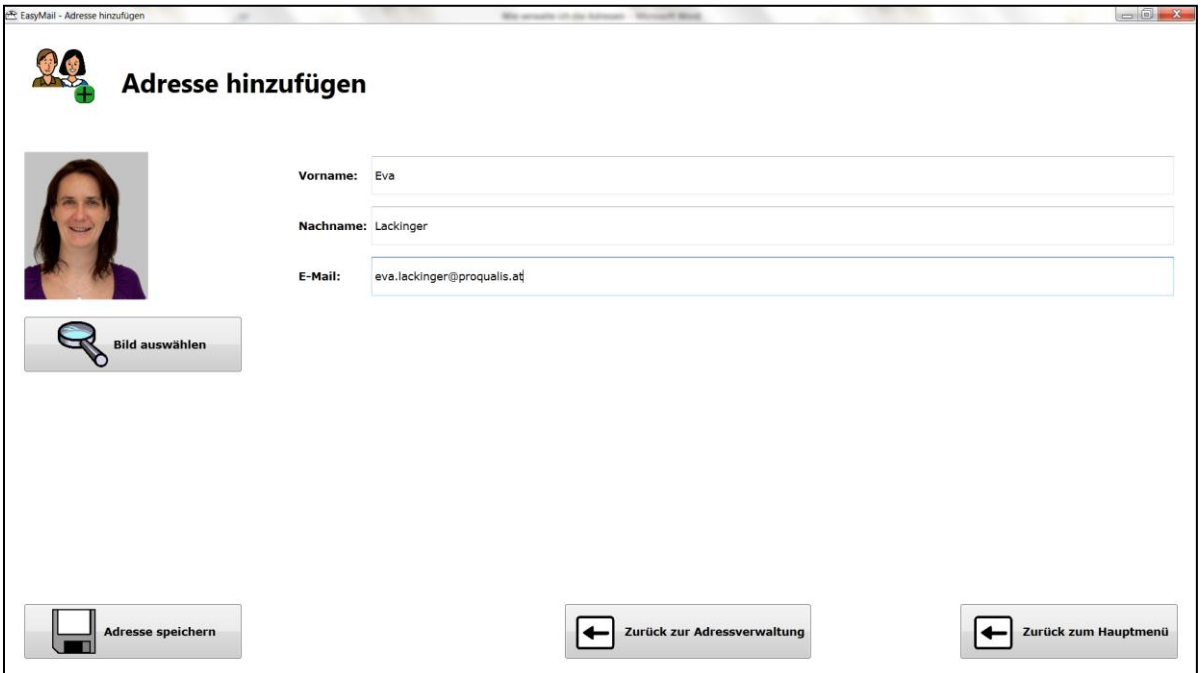

Damit Sie die Adresse speichern können,

klicken Sie auf den Knopf mit der Diskette.

Daneben steht: **Adresse speichern**.

Danach kommen Sie wieder auf die Haupt-Seite

von **Adressen verwalten**.

#### <span id="page-26-0"></span>**Wie kann ich Adressen bearbeiten?**

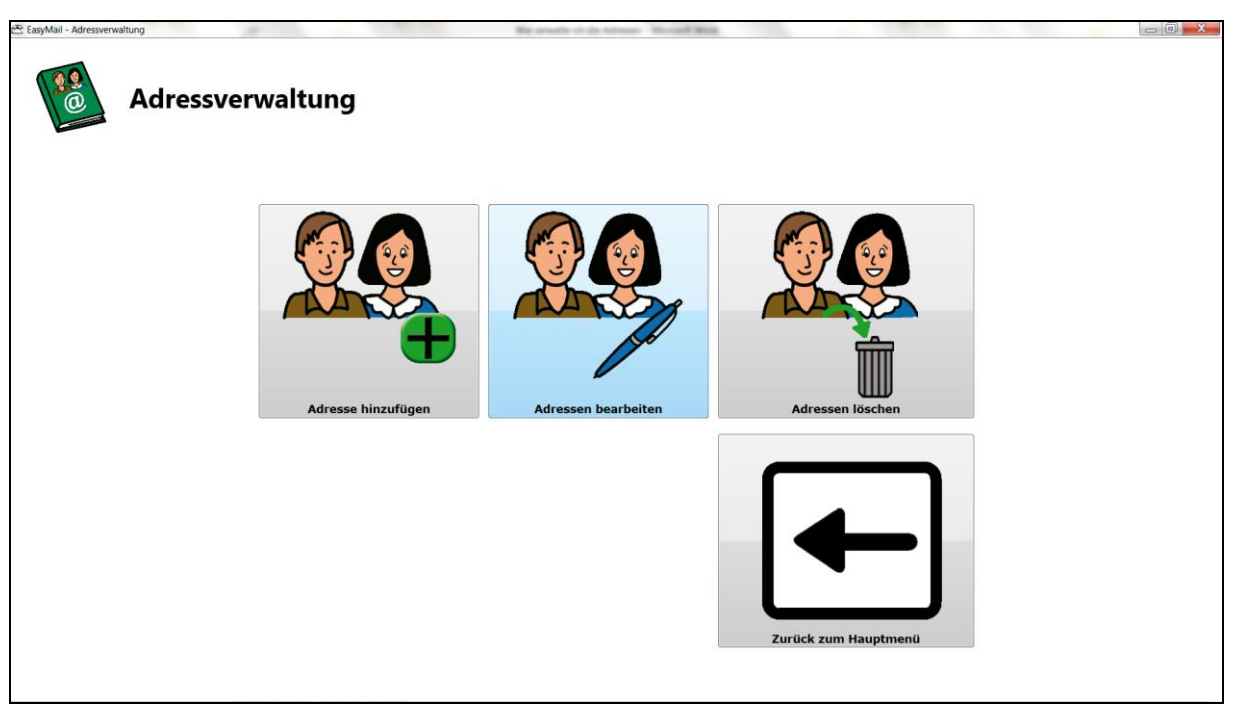

Damit Sie eine E-Mail-Adresse bearbeiten können,

klicken Sie auf den zweiten Knopf.

Darauf sind zwei Personen

und ein blauer Kugelschreiber.

Darunter steht **Adressen bearbeiten**.

Danach sieht die Seite so aus.

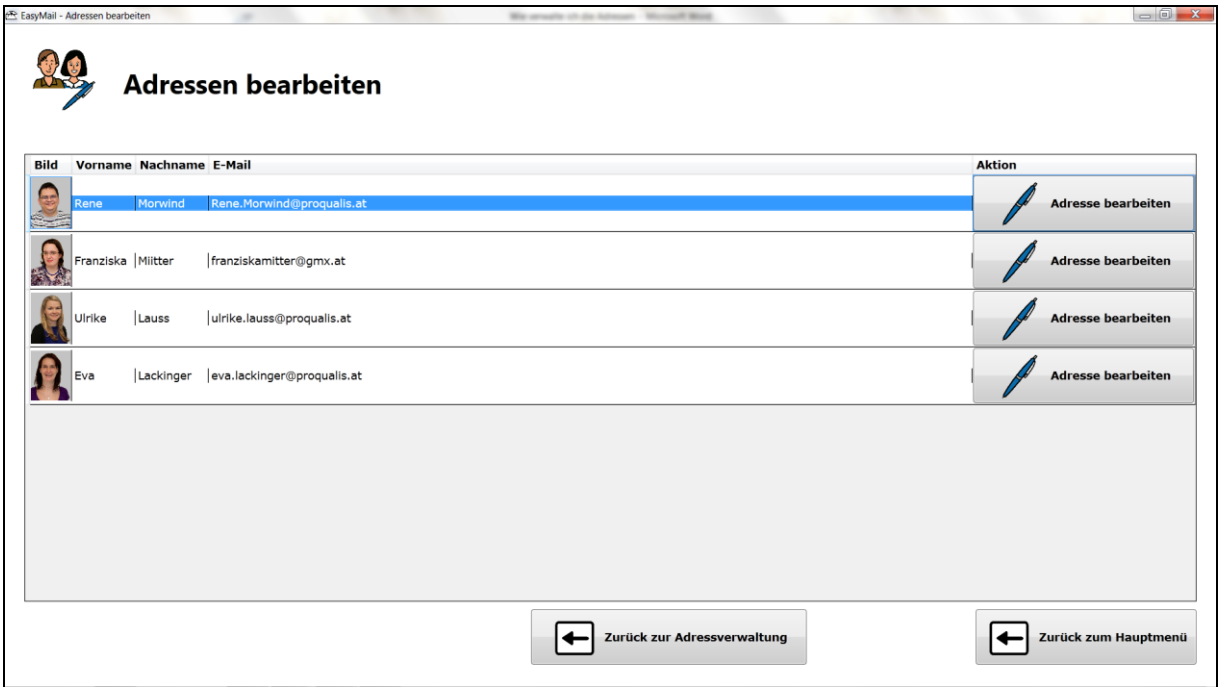

Damit Sie die Adresse bearbeiten können,

klicken Sie auf den Knopf

mit dem blauen Kugelschreiber neben der E-Mail-Adresse.

Neben dem blauen Kugelschreiber steht **Adresse bearbeiten**.

Danach sieht das Bild so aus.

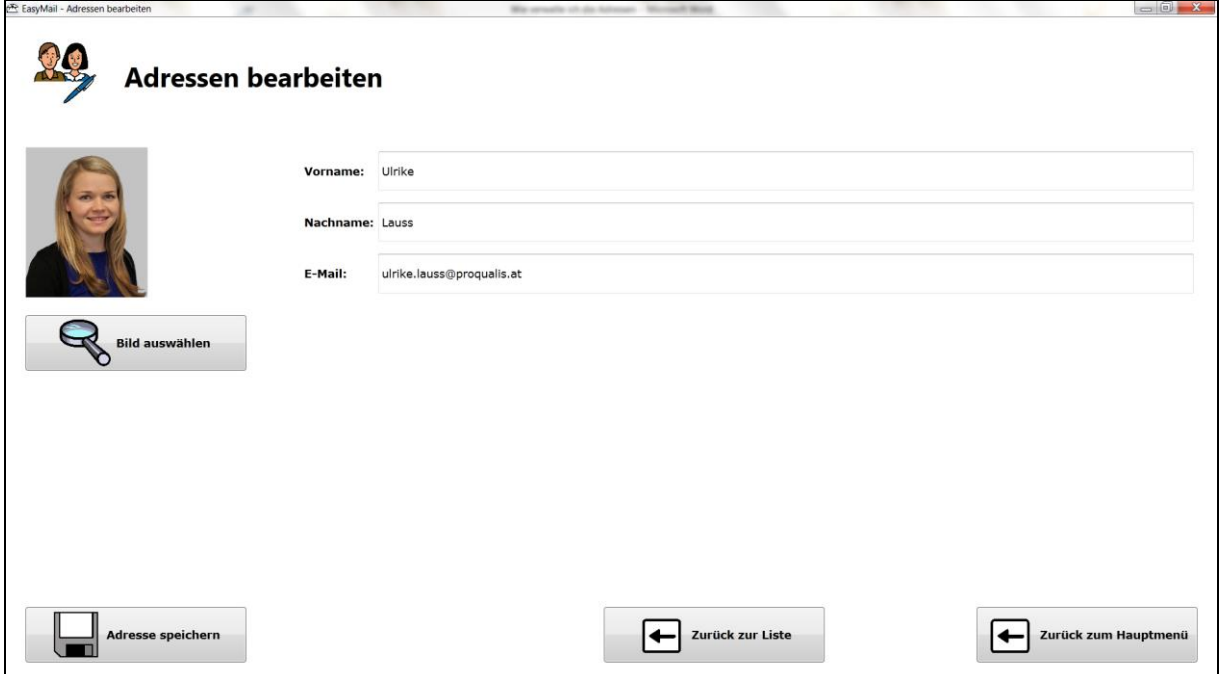

Jetzt können Sie die E-Mail-Adresse bearbeiten. Sie können auch ein anderes Bild auswählen.

Danach drücken Sie bitte auf den Knopf mit der Diskette. Daneben steht **Adresse speichern**.

Dann sehen Sie wieder Ihre E-Mail-Adressen vor sich.

# Adressverwaltung

#### <span id="page-29-0"></span>**Wie kann ich eine Adresse löschen?**

Auf dem dritten Knopf sind zwei Personen und ein Mülleimer.

#### Darunter steht **Adressen löschen**.

Klicken Sie auf diesen Knopf.

Das Bild sieht dann so aus.

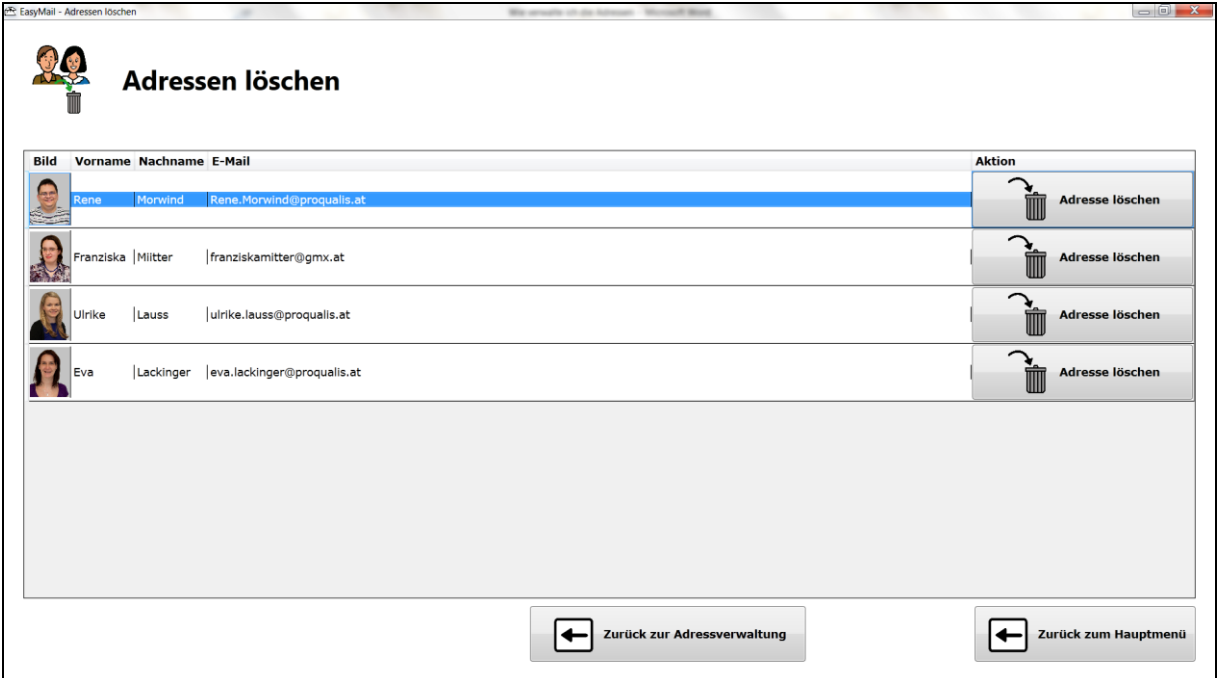

Damit Sie die Adresse löschen können, klicken Sie auf **Adresse löschen**.

Wenn Sie auf den obersten Knopf klicken, löschen Sie die oberste Adresse. Sie löschen immer die Adresse, bei der der Knopf ist.

Dann ist die Adresse nicht mehr zu sehen.

Danach können Sie auf den Knopf **Zurück zum Hauptmenü** drücken.

### <span id="page-31-0"></span>**Wie beende ich Easy Mail?**

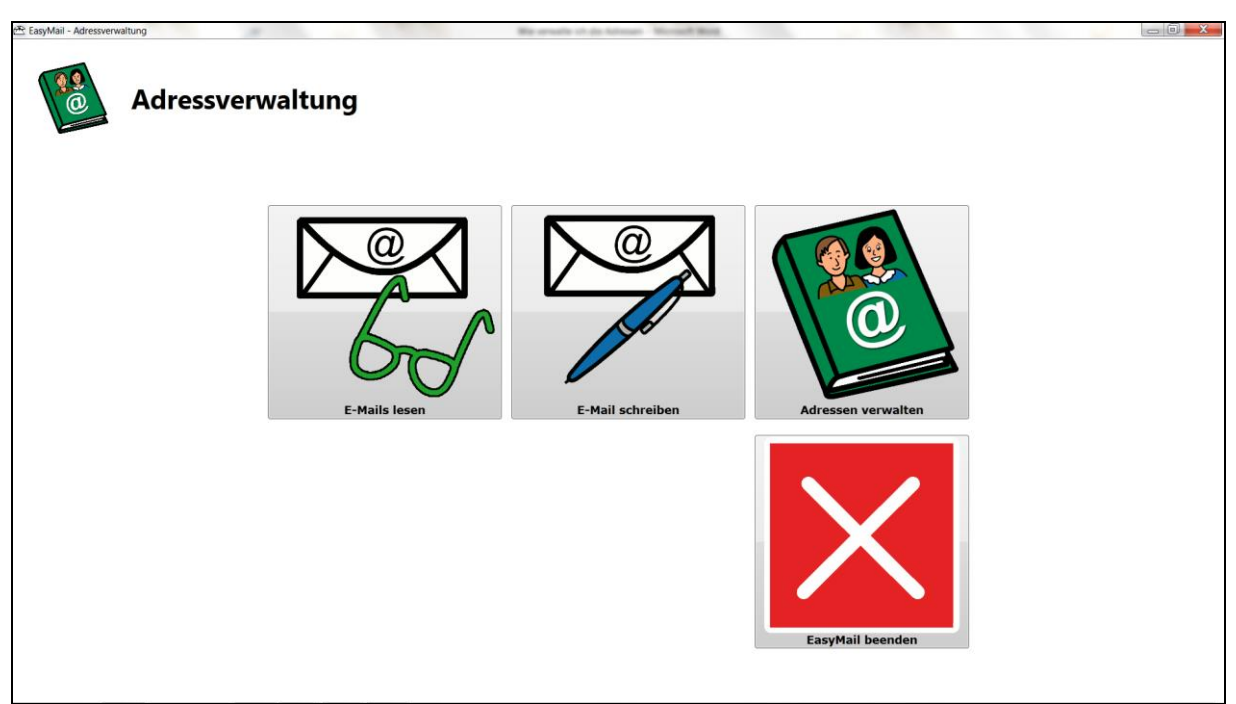

Damit Sie Easy Mail beenden können,

klicken Sie auf das weiße X auf den roten Hintergrund.

Darunter steht Easy Mail beenden.